Dell<sup>™</sup> Dimension<sup>™</sup> 4100 Systems

# SOLUTIONS GUIDE

www.dell.com support.dell.com

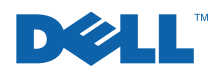

### Hints, Notices, and Cautions

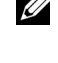

 $\mathbb Z$  HINT: A HINT indicates important information that helps you make better use of your computer.

**NOTICE:** A NOTICE indicates either potential damage to hardware or loss of data and tells you how to avoid the problem.

 $\sqrt{N}$  CAUTION: A CAUTION indicates a potentially hazardous situation which, if not avoided, may result in minor or moderate injury.

### Abbreviations and Acronyms

For a complete listing of abbreviations and acronyms, see the Glossary in the *Tell Me How* help file (see "Accessing Help Files" on [page 20](#page-19-0) of this guide for instructions on how to open the help file).

March 2001 P/N 051VM Rev. A03

\_\_\_\_\_\_\_\_\_\_\_\_\_\_\_\_\_\_\_\_

**Information in this document is subject to change without notice. © 2000–2001 Dell Computer Corporation. All rights reserved.**

Reproduction in any manner whatsoever without the written permission of Dell Computer Corporation is strictly forbidden.

Trademarks used in this text: Dell, the DELL logo, Dellnet, Inspiron, Dimension, Latitude, OptiPlex, Dell Precision, and DellWare are trademarks of Dell **Computer** Corporation; Intel and Pentium are registered trademarks of Intel Corporation; Microsoft and Windows are registered trademarks of Microsoft Corporation.

Other trademarks and trade names may be used in this document to refer to either the entities claiming the marks and names or their products. Dell **Computer Corporation** disclaims any proprietary interest in trademarks and trade names other than its own.

## **Contents**

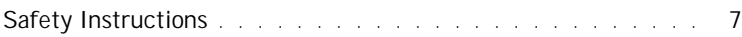

### 1 [Setting Up](#page-10-0)

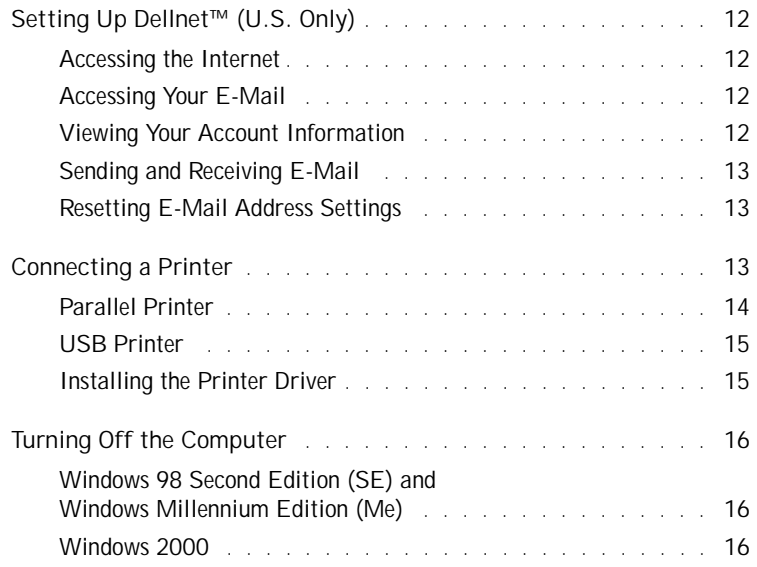

### 2 Solving Problems

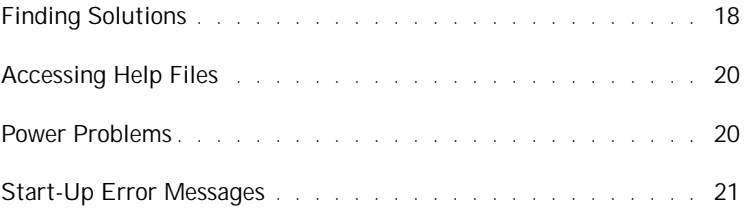

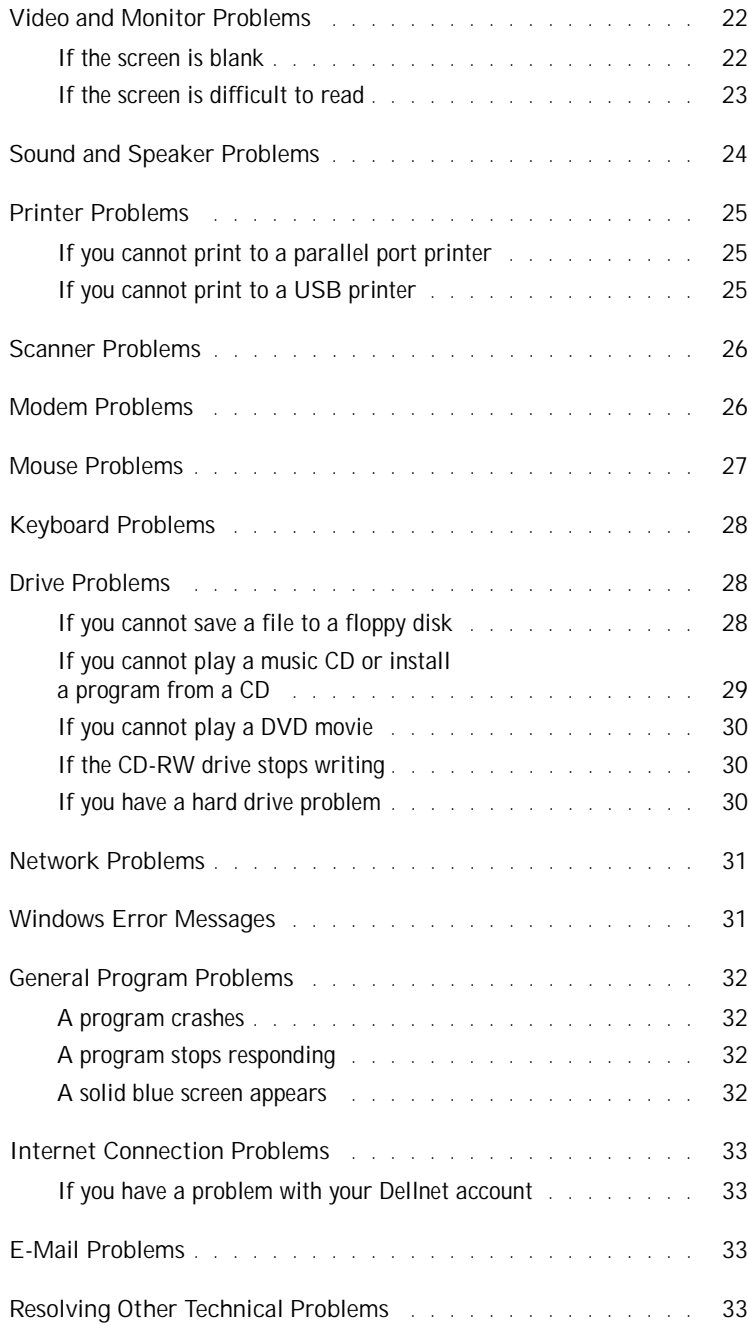

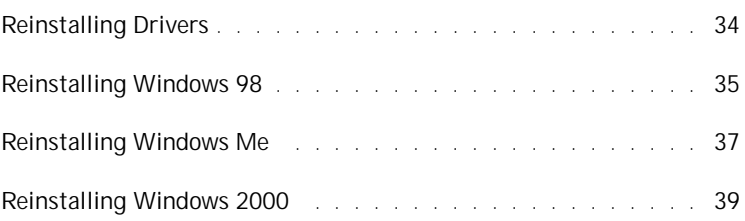

### 3 [Adding Parts](#page-40-0)

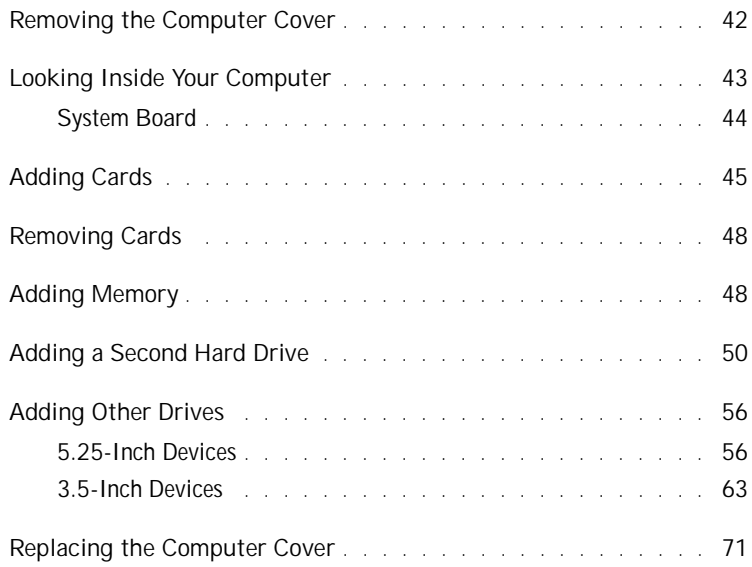

### 4 [Appendix](#page-72-0)

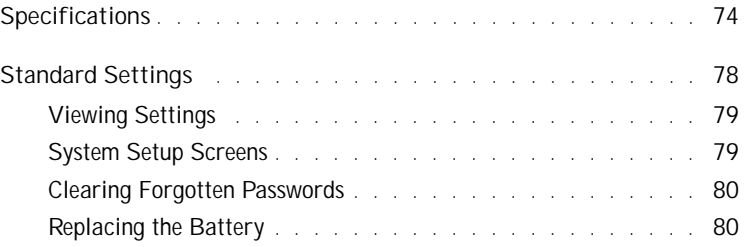

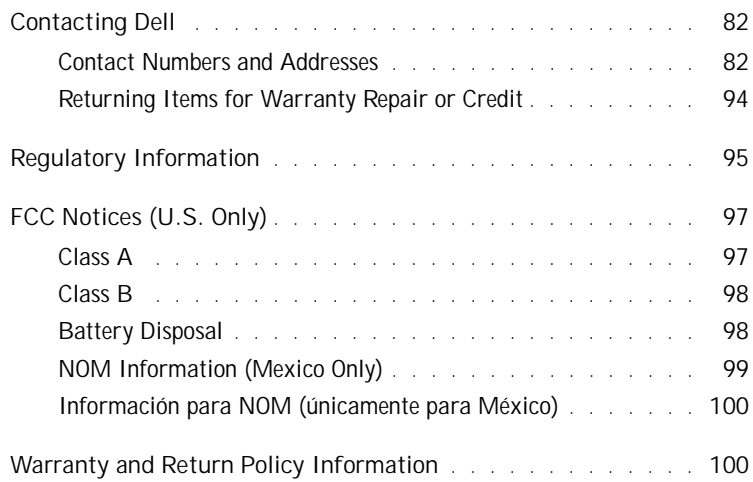

### <span id="page-6-0"></span>Safety Instructions

Use the following safety guidelines to protect yourself and your computer. For comfort and efficiency, observe the ergonomic guidelines provided in the *Tell Me How* help file.

#### When Using Your Computer

 $\sqrt{N}$  CAUTION: Do not operate your computer with any cover(s) (including the computer cover, filler brackets, front-panel inserts, and so on) removed.

- To help avoid damaging your computer, be sure that the voltage selection switch is set to match the AC power available at your location:
	- 115 V/60 Hz in most of North and South America and some Far Eastern countries such as South Korea and Taiwan
	- 100 V/50 Hz in eastern Japan and 100 V/60 Hz in western Japan
	- 230 V/50 Hz in most of Europe, the Middle East, and the Far East

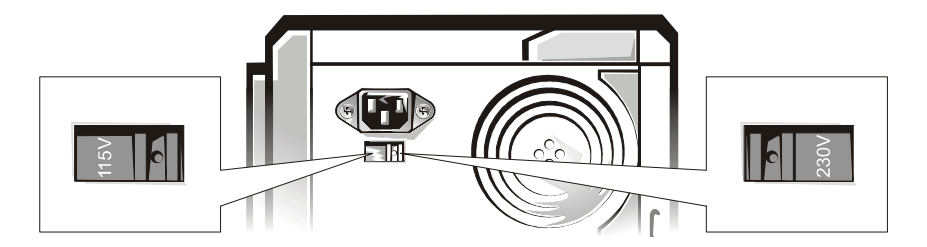

Also be sure that your monitor and attached devices are electrically rated to operate with the AC power available in your location.

- To help avoid possible damage to the system board, wait 5 seconds after turning off the computer before disconnecting or connecting a non-USB device from the computer.
- To help prevent electric shock, plug the computer and device power cables into properly grounded power sources. These cables are equipped with 3-prong plugs to help ensure proper grounding. Do not use adapter plugs or remove the grounding prong from a cable. If you must use an extension cable, use a 3-wire cable with properly grounded plugs.
- To help protect your computer from sudden, transient increases and decreases in electrical power, use a surge suppressor, line conditioner, or uninterruptible power supply.
- Be sure that nothing rests on your computer's cables and that the cables are not located where they can be stepped on or tripped over.
- Do not spill food or liquids on your computer. If the computer gets wet, contact Dell (see [page 82\)](#page-81-2).
- Do not push any objects into the openings of your computer. Doing so can cause fire or electric shock by shorting out interior components.
- Keep your computer away from radiators and heat sources. Also, do not block cooling vents. Avoid placing loose papers underneath your computer; do not place your computer in a closed-in wall unit or on a bed, sofa, or rug.

#### When Working Inside Your Computer

Before you remove the computer cover, perform the following steps in the sequence indicated.

- NOTICE: Do not attempt to service the computer yourself, except as explained in this guide and elsewhere in Dell documentation. Always follow installation and service instructions closely.
	- 1 Turn off your computer and all devices.
	- 2 Ground yourself by touching an unpainted metal surface at the back of the computer before touching anything inside your computer.

While you work, periodically touch an unpainted metal surface on the computer to dissipate any static electricity that might harm internal components.

- 3 Disconnect any devices connected to the computer, including the monitor, from their electrical outlets to reduce the potential for personal injury or shock. Also, disconnect any telephone or telecommunication lines from the computer.
- 4 Disconnect the power cable to your computer, and then press the power button to ground the system board.

In addition, take note of these safety guidelines when appropriate:

- When you disconnect a cable, pull on its connector, not on the cable itself. As you pull connectors apart, keep them evenly aligned to avoid bending any pins. Also, before you connect a cable, make sure that both connectors are correctly oriented and aligned.
- Handle components and cards with care. Don't touch the components on a card. Hold a card by its edges or by its metal bracket.
- $\bigwedge$  CAUTION: There is a danger of a new battery exploding if it is incorrectly installed. Replace the battery only with the same or equivalent type recommended by the manufacturer. Discard used batteries according to the manufacturer's instructions.

#### Protecting Against Electrostatic Discharge

To prevent static damage, discharge static electricity from your body before you touch anything inside your computer and periodically while you work inside the computer. You can do so by touching an unpainted metal surface on the back of the computer.

You can also take the following steps to prevent static damage:

- Do not remove items from their antistatic packing material until you are ready to install them in your computer. Just before unwrapping the antistatic packaging, be sure to discharge static electricity from your body.
- When transporting a sensitive component, first place it in an antistatic container or packaging.

### SECTION 1

# <span id="page-10-0"></span>Setting Up

[Setting Up Dellnet™ \(U.S. Only\)](#page-11-0) [Connecting a Printer](#page-12-2) [Turning Off the Computer](#page-15-0)

┓

## <span id="page-11-4"></span><span id="page-11-0"></span>Setting Up Dellnet<sup>™</sup> (U.S. Only)

D&LL net

 $\mathscr{A}$  HINT: Dellnet is not available in all regions.

> To set up Dellnet Internet Access Service in the United States, double-click the **Dellnet Signup** icon on the Microsoft® Windows® desktop and follow the instructions that appear on the screen.

<span id="page-11-1"></span>Accessing the Internet

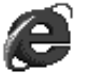

To access the Internet after completing the Dellnet registration process, double-click the **Internet Explorer** icon on your Windows desktop. Internet Explorer automatically initiates the Internet connection through Dellnet.

#### <span id="page-11-2"></span>Accessing Your E-Mail

To access your Dellnet e-mail, double-click the **Outlook Express** icon on your Windows desktop. Click **Send/Receive** to download your messages from the mail server. When you download your messages, they are stored on your hard drive until you delete them.

#### <span id="page-11-3"></span>Viewing Your Account Information

If you did not record your Dellnet user name or password, access the **Dellnet Administration** tool to verify or change this information:

- 1 Click the **Start** button, point to **Programs**—>**Dellnet**, and then click **Dellnet Administration**.
- 2 Click **Next** twice.
- 3 Click **Connect** to connect to Dellnet.
- 4 When the **Dellnet Self-Administration** page appears, click **View My Account Information**.
- 5 Click **Next**.
- 6 Type your **Challenge Question** answer.
- 7 Click **Next**.

Your account information appears on the screen.

8 Click **Print** to print the information or click **Main Menu** to go to the main menu.

 $\mathscr{U}$  HINT: Dellnet allows you to use case-sensitive passwords. Be sure that <Caps Lock> is not turned on.

#### <span id="page-12-3"></span><span id="page-12-0"></span>Sending and Receiving E-Mail

- Double-click the **Outlook Express** icon to initiate a connection to the Internet through Dellnet.
- Always check the address of each recipient when sending e-mail. Otherwise, your e-mail is returned to you.
- Be sure that the person who is sending e-mail to you is typing your e-mail address correctly.
- Do not send e-mail messages larger than 2 MB.
- If you are having difficulties sending e-mail, determine whether the problem involves just one recipient or all recipients. Then contact the Dellnet technical support staff (see [page 82\)](#page-81-2).

#### <span id="page-12-1"></span>Resetting E-Mail Address Settings

If your e-mail software gets corrupted, reset your account:

- 1 Click the **Start** button, point to **Programs**—>**Dellnet**, and then click **Dellnet Administration**.
- 2 Click **Next** twice.
- 3 Click **Connect** to connect to Dellnet.
- 4 When the **Dellnet Self-Administration** page appears, click **Make My Changes Take Effect**.
- 5 Click **Next**.
- 6 Enter your **Challenge Phrase** answer.
- 7 Click **Next**.
- 8 Click the **Click To Make Changes Take Effect** button.
- 9 Click **OK**.

### <span id="page-12-2"></span>Connecting a Printer

See the documentation that came with the printer for any recommended preparation procedures, such as:

- Removing the packaging
- Installing the toner or ink cartridge
- Loading paper

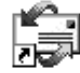

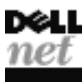

Then follow the instructions that came with the printer to connect it to the computer. If no information is provided, see the following sections.

<span id="page-13-1"></span><span id="page-13-0"></span>Parallel Printer

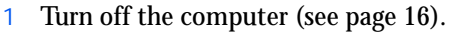

- NOTICE: Use only a standard IEEE parallel cable measuring 3 m (10 ft) or less to connect the printer to the computer. Use of a nonstandard cable may prevent the printer from working.
	- 2 Attach the parallel printer cable to the parallel connector on the computer and tighten the two screws. Attach the cable to the parallel connector on the printer and snap the two clips into the two notches.

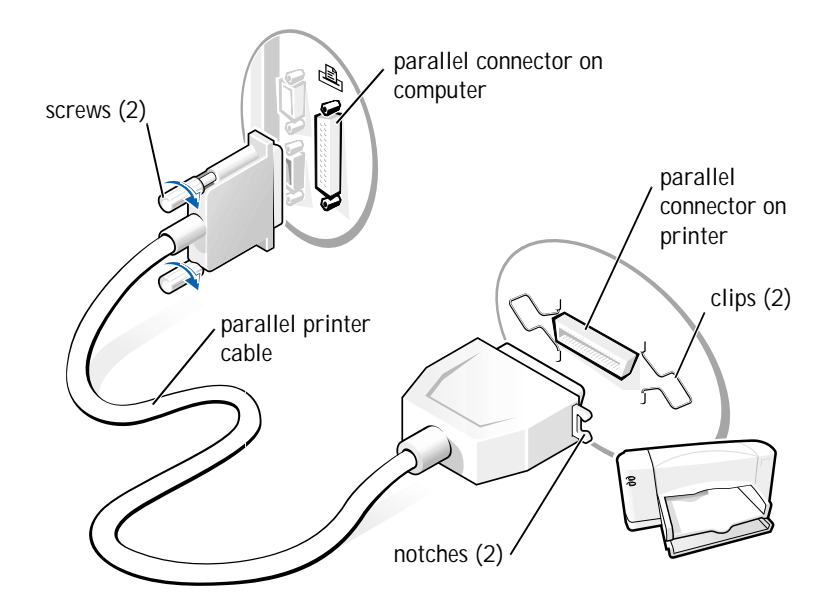

- 3 Turn on the printer and then turn on the computer. If the **Add New Hardware Wizard** window appears, click **Cancel**.
- 4 Install the printer driver if necessary (see [page 15\)](#page-14-1).

#### <span id="page-14-0"></span>USB Printer

1 Install the printer driver if necessary (see [page 15](#page-14-1)).

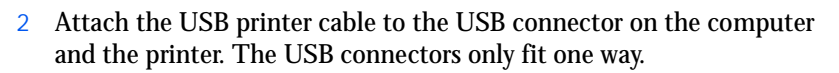

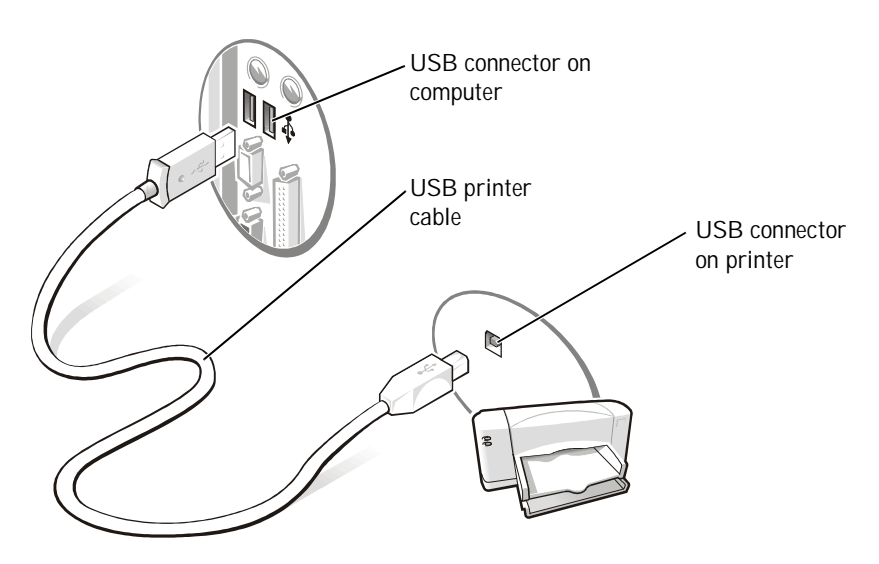

<span id="page-14-2"></span><span id="page-14-1"></span>Installing the Printer Driver

If you need to install a printer driver, insert the installation CD into the CD or DVD drive. Then follow the prompts on the screen using the instructions that came with the printer.

If your printer installation CD does not automatically run, click the **Start** button on the Windows desktop, click **Run**, and type  $x:\setminus s \in \mathbb{L}$ . exe (where  $x$  is the letter of your CD or DVD drive [usually drive D]). Then click **OK** and follow the prompts on your screen.

If you connect an older printer and it doesn't work after you install the driver, access the system setup program (see [page 78](#page-77-1)) and ensure that the parallel port is set to operate in bidirectional mode.

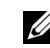

 $\mathscr{U}$  HINT: Dell installs drivers for some new printers. Click the **Start** button, point to **Settings**, and then click **Printers**. If your printer is listed in the **Printers** window, the printer is ready to use.

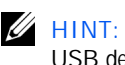

 $\mathscr{U}$  HINT: You can connect USB devices while the computer is turned on.

### <span id="page-15-3"></span><span id="page-15-0"></span>Turning Off the Computer

NOTICE: To prevent data loss, you must perform the Windows shutdown procedure.

<span id="page-15-1"></span>Windows 98 Second Edition (SE) and Windows Millennium Edition (Me)

- 1 Save and exit any programs and files you have open.
- 2 Click the **Start** button, and then click **Shut Down**.
- 3 In the **Shut Down Windows** window, click **Shut down** and then click **OK**.

The computer automatically turns off after the shutdown process finishes.

4 Turn off your monitor and any other devices connected to power.

#### <span id="page-15-2"></span>Windows 2000

- 1 Save and exit any programs and files you have open.
- 2 Click the **Start** button, and then click **Shut Down**.
- 3 Click the pull-down menu under **What do you want the computer to do?**.
- 4 Click **Shut down** and then click **OK**.

The computer automatically turns off after the shutdown process finishes.

5 Turn off your monitor and any other devices connected to power.

#### SECTION 2

# Solving Problems

[Finding Solutions](#page-17-0) [Accessing Help Files](#page-19-1) [Power Problems](#page-19-2) [Start-Up Error Messages](#page-20-0) [Video and Monitor Problems](#page-21-0) [Sound and Speaker Problems](#page-23-0) [Printer Problems](#page-24-0) [Scanner Problems](#page-25-0) [Modem Problems](#page-25-1) [Mouse Problems](#page-26-0) [Keyboard Problems](#page-27-0) [Drive Problems](#page-27-1) [Network Problems](#page-30-0) [Windows Error Messages](#page-30-1) [General Program Problems](#page-31-0) [Internet Connection Problems](#page-32-0) [E-Mail Problems](#page-32-2) [Resolving Other Technical Problems](#page-32-3) [Reinstalling Drivers](#page-33-0) [Reinstalling Windows 98](#page-34-0) [Reinstalling Windows Me](#page-36-0) [Reinstalling Windows 2000](#page-38-0)

### <span id="page-17-0"></span>Finding Solutions

Sometimes it's difficult to figure out where to go for answers. Use this chart to help you quickly find the answers to your questions.

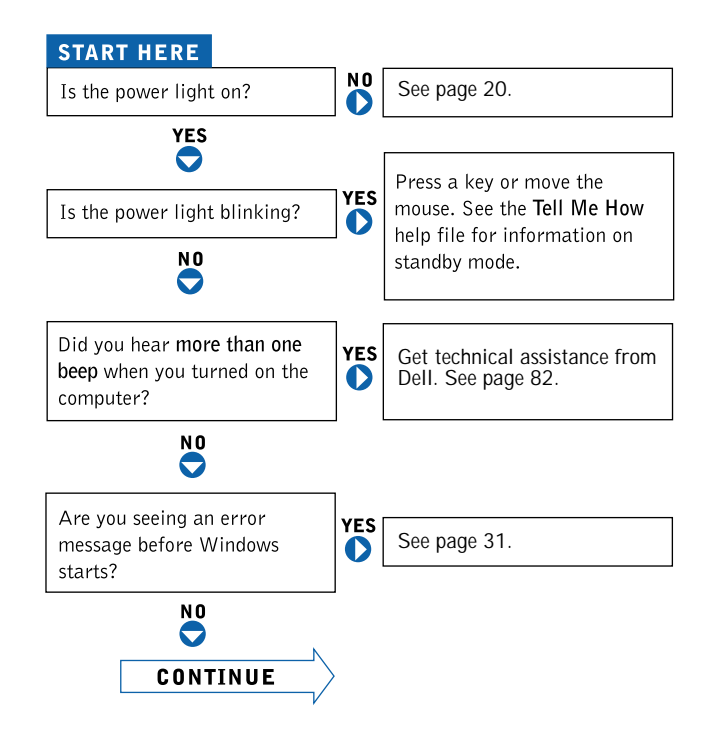

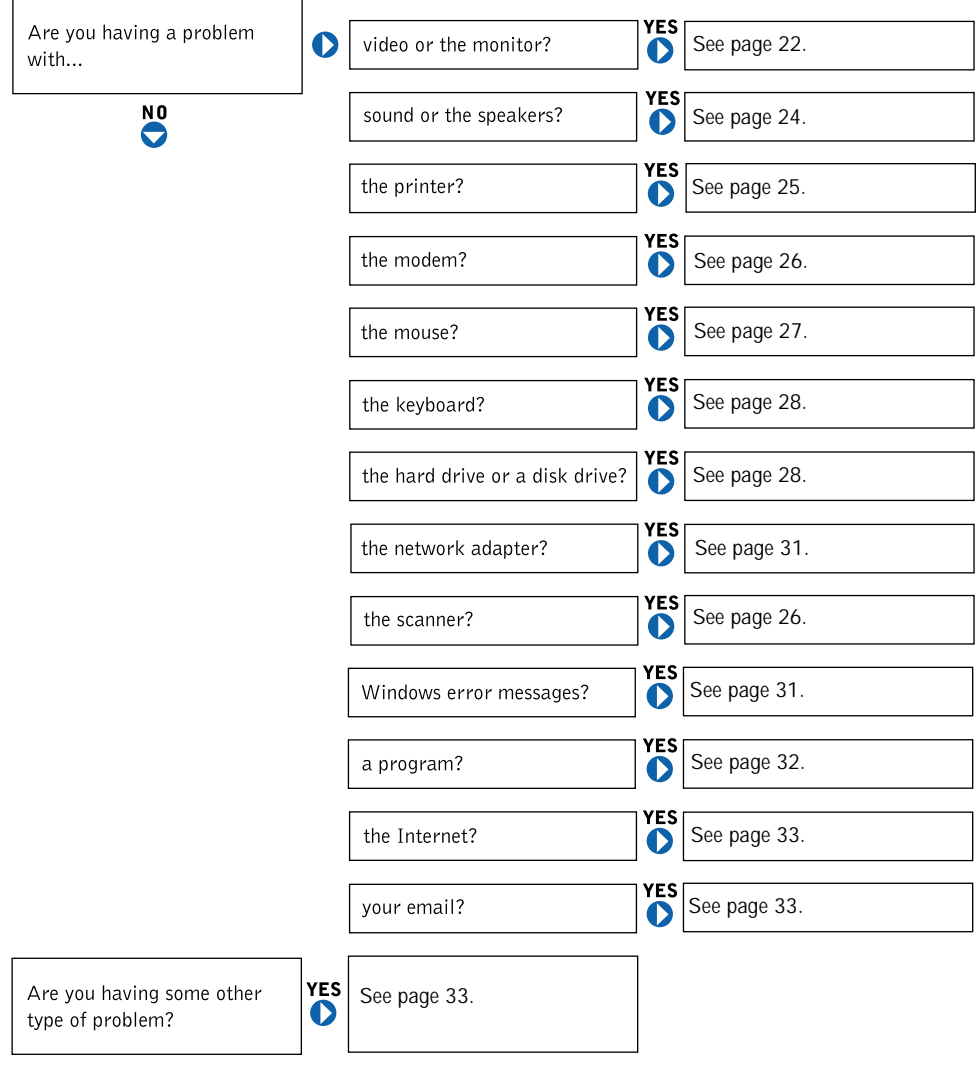

### <span id="page-19-1"></span><span id="page-19-0"></span>Accessing Help Files

#### TO ACCESS THE TELL ME HOW HELP FILE

1 Click the **Start** button, point to **Programs—> User's Guides**, and then click **Tell Me How**.

#### TO ACCESS MICROSOFT® WINDOWS® 2000 HELP

- 1 Click the **Start** button and then click **Help**.
- 2 Click the **Search** tab.
- 3 Type a word or phrase that describes your problem and then click **List Topics**.
- 4 Click the topic that describes your problem and then click **Display**.
- 5 Follow the instructions shown on the screen.

#### TO ACCESS WINDOWS ME HELP

- 1 Click the **Start** button and then click **Help**.
- 2 Type a word or phrase that describes your problem in the **Search** box and then click **Go**.
- 3 Click the topic that describes your problem and then click **Display**.
- 4 Follow the instructions shown on the screen.

### <span id="page-19-2"></span>Power Problems

CHECK THE POWER LIGHT— When the power light is lit or blinking, the computer has power. If the power light is blinking, the computer is in standby mode—press a key on the keyboard or move the mouse.

TEST THE ELECTRICAL OUTLET— Ensure that the electrical outlet is working by testing it with another device, such as a lamp.

CHECK THE POWER CABLE CONNECTION— Be sure that the power cable is firmly inserted into the electrical outlet and the computer power connector.

 $\mathscr{U}$  HINT: See the Tell Me How help file for information on the standby mode.

#### CONNECT THE COMPUTER DIRECTLY TO AN ELECTRICAL OUTLET—

Bypass power protection devices, power strips, and the extension cable to verify that the computer turns on.

SWAP THE COMPUTER AND MONITOR POWER CABLES— Swap the computer and monitor power cables to determine if the power cable is defective.

CHECK FOR INTERFERENCE— Electrical appliances on the same circuit or operating near the computer can cause interference. Other causes of interference: power extension cables, keyboard and mouse extension cables, too many devices on a power strip, or multiple power strips connected to the same electrical outlet.

#### CHECK THE POWER PROPERTIES— See *Windows Help*.

#### To access *Windows Help*:

- 1 Click the **Start** button and then click **Help**.
- 2 For Windows 98 and Windows 2000, click the **Search** tab.
- 3 For Windows 98 and Windows 2000, type standby and then click **List Topics**. For Windows Me, type standby and then click **Go**.
- 4 For Windows 98 and Windows 2000, click **To change the elapsed time before your computer automatically goes on standby**. For Windows Me, click **Changing the elapsed time before computer goes on standby or hibernate**.

### <span id="page-20-0"></span>Start-Up Error Messages

OPERATING SYSTEM NOT FOUND— Call Dell for technical assistance (see [page 82](#page-81-2)).

INSERT BOOTABLE MEDIA— The operating system is trying to boot to a nonbootable floppy disk or CD. Insert a bootable floppy disk or CD.

NON-SYSTEM DISK ERROR— There is a floppy disk in the floppy drive. Remove the floppy disk and restart the computer.

### <span id="page-21-0"></span>Video and Monitor Problems

<span id="page-21-1"></span>If the screen is blank

CHECK THE VIDEO CABLE CONNECTION— Check for bent pins. Ensure that the video cable is connected as shown on the *START HERE* sheet for your computer.

PRESS THE MONITOR POWER BUTTON— Be sure that you firmly pressed the monitor power button.

CHECK THE POWER LIGHT— When the power light is lit or blinking, the monitor has power. If the power light is blinking, press a key on the keyboard or move the mouse.

TEST THE ELECTRICAL OUTLET— Ensure that the electrical outlet is working by testing it with another device, such as a lamp.

SWAP THE COMPUTER AND MONITOR POWER CABLES-Swap the computer and monitor power cables to determine if the power cable is defective.

TEST THE VIDEO EXTENSION CABLE (IF USED)— If removing the video extension cable solves the problem, the cable is defective.

TEST THE MONITOR— If another monitor is available, connect it to the computer.

CHECK THE BACK PANEL LIGHTS—If all four lights below the serial port are not green, call Dell for technical assistance (see [page 82\)](#page-81-2).

**HINT:** See the monitor documentation for fault indications and troubleshooting procedures specific to your monitor.

#### CHECK THE POWER PROPERTIES IF THE MONITOR SCREEN OCCASIONALLY TURNS BLANK — See *Windows Help*.

To access *Windows Help*:

- 1 Click the **Start** button and then click **Help**.
- 2 For Windows 98 and Windows 2000, click the **Search** tab.
- 3 For Windows 98 and Windows 2000, type standby and then click **List Topics**. For Windows Me, type standby and then click **Go**.
- 4 For Windows 98 and Windows 2000, click **To change the elapsed time before your computer automatically goes on standby**. For Windows Me, click **Changing the elapsed time before computer goes on standby or hibernate**.

<span id="page-22-0"></span>If the screen is difficult to read

ADJUST THE CONTRAST AND BRIGHTNESS— See the monitor documentation for instructions on adjusting the contrast and brightness.

MOVE THE SUBWOOFER AWAY FROM THE MONITOR— If your speaker system includes a subwoofer, ensure that the subwoofer is at least 2 ft (60 cm) away from the monitor.

ELIMINATE POSSIBLE INTERFERENCE— Turn off nearby fans, fluorescent lights, or halogen lamps to check for interference.

ROTATE THE MONITOR TO FACE A DIFFERENT DIRECTION— Eliminate sunlight glare, which can cause poor picture quality.

DEGAUSS (DEMAGNETIZE) THE MONITOR— See the monitor documentation.

RUN THE MONITOR SELF-TEST-See the monitor documentation.

RESTORE THE RECOMMENDED SETTINGS— Restore the original resolution and refresh rate settings. See the *Tell Me How* help file for instructions.

CHECK FOR ADDITIONAL ADJUSTMENTS— See the monitor documentation for any additional adjustments that your monitor may require.

ADJUST THE WINDOWS DISPLAY SETTINGS— Click the **Start** button, point to **Settings**, and click **Control Panel**. Double-click the **Display** icon and then click the **Settings** tab. Try different settings for **Colors** and **Screen area**.

### <span id="page-23-0"></span>Sound and Speaker Problems

VERIFY THE SPEAKER CABLE CONNECTIONS— Ensure that the speakers are connected as shown on the *START HERE* sheet for your computer and the setup diagram supplied with the speakers.

TEST THE ELECTRICAL OUTLET— Ensure that the electrical outlet is working by testing it with another device, such as a lamp.

ENSURE THAT THE SPEAKERS ARE TURNED ON— See the setup diagram supplied with the speakers.

ADJUST THE SPEAKER CONTROLS— Adjust the volume, bass, or treble controls to eliminate distortion.

ADJUST THE WINDOWS VOLUME CONTROL— Double-click the yellow speaker icon in the lower-right corner of your screen. Be sure that the volume is turned up and that the sound is not muted.

TEST THE SPEAKERS— Plug the speaker audio cable into the headphone jack of the CD drive. Ensure that the headphone volume control is turned up. Play a music CD.

R UN THE SPEAKER SELF-TEST— Some speaker systems have a self-test button on the subwoofer. See the speaker documentation for self-test instructions.

MOVE THE SUBWOOFER AWAY FROM THE MONITOR-If your speaker system includes a subwoofer, ensure that the subwoofer is at least 2 ft (6 cm) away from the monitor.

 $\mathscr{U}$  HINT: The volume control in some MP3 players overrides the Windows volume setting. If you have been listening to MP3 songs, make sure that you did not turn the player volume down or off.

ELIMINATE POSSIBLE INTERFERENCE— Turn off nearby fans, fluorescent lights, or halogen lamps to check for interference.

REINSTALL THE SOUND (AUDIO) DRIVER— See [page 34.](#page-33-0)

### <span id="page-24-0"></span>Printer Problems

<span id="page-24-1"></span>If you cannot print to a parallel port printer

VERIFY THE PRINTER CABLE CONNECTIONS— Ensure that the printer cable is connected as described on [page 14](#page-13-1).

TEST THE ELECTRICAL OUTLET— Ensure that the electrical outlet is working by testing it with another device, such as a lamp.

ENSURE THAT THE PRINTER IS TURNED ON— See the documentation supplied with the printer.

VERIFY THAT THE PRINTER IS RECOGNIZED BY WINDOWS

- 1 Click the **Start** button, point to **Settings**, and then click **Printers**. If the printer is listed, right-click the printer icon, click **Properties,** and then select the **Details** tab.
- 2 Ensure that the **Print to the following port:** setting is **LPT1 (Printer Port)**.

REINSTALL THE PRINTER DRIVER— See [page 15](#page-14-2).

<span id="page-24-2"></span>If you cannot print to a USB printer

VERIFY THE PRINTER CABLE CONNECTIONS— Ensure that the printer cable is connected as described on [page 15](#page-14-2).

TEST THE ELECTRICAL OUTLET— Ensure that the electrical outlet is working by testing it with another device, such as a lamp.

ENSURE THAT THE PRINTER IS TURNED ON— See the documentation supplied with the printer.

VERIFY THAT THE PRINTER IS RECOGNIZED BY WINDOWS-Click the **Start** button, point to **Settings**, and then click **Printers**. If the printer is listed, right-click the printer icon, click **Properties,** and then select the **Details** tab.

REINSTALL THE PRINTER DRIVER— See [page 15.](#page-14-2)

### <span id="page-25-0"></span>Scanner Problems

CHECK THE POWER CABLE CONNECTION— Ensure that the scanner power cable is firmly connected to a working electrical power source and that the scanner is turned on.

CHECK THE SCANNER CABLE CONNECTION— Ensure that the scanner cable is firmly connected to the computer and to the scanner.

UNLOCK THE SCANNER— Ensure that your scanner is unlocked if it has a locking tab or button.

REINSTALL THE SCANNER DRIVER— Reinstall the scanner driver. See the scanner documentation for instructions.

### <span id="page-25-1"></span>Modem Problems

**NOTICE:** Connect the modem to an analog telephone jack only. Connecting the modem to a digital telephone network damages the modem.

CHECK THE TELEPHONE JACK— Disconnect the telephone line from the modem and connect it to a telephone. Listen for a dial tone.

CONNECT THE MODEM DIRECTLY TO THE TELEPHONE WALL JACK-If you have other telephone devices sharing the line, such as an answering machine, fax machine, surge protector, or line splitter, then bypass them and connect the modem directly to the telephone wall jack with the telephone line.

CHECK THE CONNECTION— Verify that the telephone line is connected to the green jack on the modem. (The green line-in jack has either a LINE IN label or a connector-shaped icon next to it.)

CHECK THE TELEPHONE LINE— Try using a different telephone line. If you are using a line that is 10 ft (3 m) or more in length, try a shorter one.

VERIFY THAT THE MODEM IS COMMUNICATING WITH WINDOWS

- 1 Click the **Start** button, point to **Settings**, and click **Control Panel**.
- 2 In the **Control Panel**, double-click **Modems**. If there are multiple entries for the same modem or modems listed that are not installed, delete the entries and restart the computer.
- 3 Click the **Diagnostics** tab.
- 4 Click the COM port for your modem.
- 5 Click **More Info** to verify that the modem is communicating with Windows. If all commands receive responses, the modem is operating properly.

### <span id="page-26-0"></span>Mouse Problems

#### RECONNECT THE MOUSE CABLE

- 1 Press <Ctrl><Esc> to display the **Start** menu.
- 2 Use the keyboard arrow keys to highlight **Shut Down** and then press the <Enter> key.
- 3 After the computer turns off, reconnect the mouse cable as shown on the *START HERE* sheet for your computer.
- 4 Start the computer.

CHECK THE MOUSE SETTINGS— Click the **Start** button, select **Control Panel**, and then double-click the **Mouse** icon. Try adjusting the settings.

### <span id="page-27-0"></span>Keyboard Problems

RECONNECT THE KEYBOARD CABLE— Shut down the computer (see [page 16](#page-15-3)), reconnect the keyboard cable as shown on the *START HERE* sheet for your computer, and then restart the computer.

### <span id="page-27-1"></span>Drive Problems

<span id="page-27-2"></span>If you cannot save a file to a floppy disk

ENSURE THAT WINDOWS RECOGNIZES THE DRIVE— Double-click the **My Computer** icon. If the floppy drive is not listed, perform a full scan with your antivirus software to check for and remove viruses. Viruses can sometimes prevent Windows from recognizing the drive.

HINT: See the Tell Me How help file for information on saving files to a floppy disk.

CANNOT SAVE FILES TO A FLOPPY DISK— Ensure that the floppy disk is not full or write-protected (locked). See the following illustration.

TEST THE DRIVE WITH ANOTHER FLOPPY DISK— Insert another floppy disk to eliminate the possibility that the original floppy disk is defective.

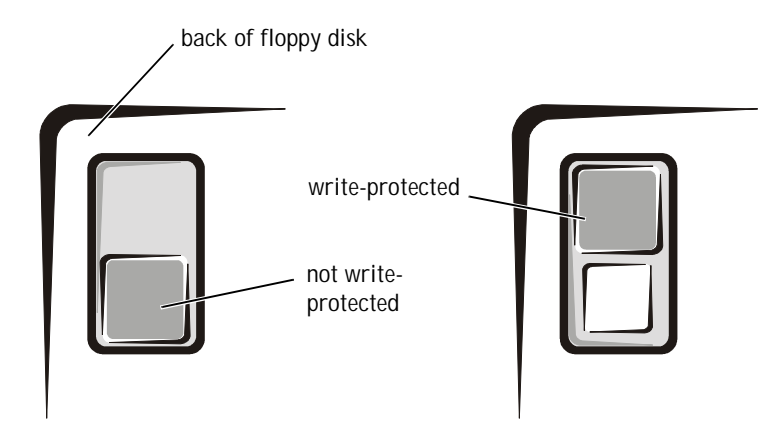

<span id="page-28-0"></span>If you cannot play a music CD or install a program from a CD

ENSURE THAT WINDOWS RECOGNIZES THE DRIVE— Double-click the **My Computer** icon. If the CD drive is not listed, perform a full scan with your antivirus software to check for and remove viruses. Viruses can sometimes prevent Windows from recognizing the drive.

TEST THE DRIVE WITH ANOTHER CD— Insert another CD to eliminate the possibility that the original CD is defective.

CLEAN THE DISC— See the *Tell Me How* help file for instructions.

ADJUST THE WINDOWS VOLUME CONTROL— Double-click the yellow speaker icon in the lower-right corner of your screen. Be sure that the volume is turned up and that the sound is not muted.

 $\mathscr{D}$  HINT: High-speed CD drive vibration is normal and may cause noise. This does not indicate a defect in the drive or the CD.

#### <span id="page-29-0"></span>If you cannot play a DVD movie

HINT: Because of different worldwide file types, not all DVD titles work in all DVD drives.

ENSURE THAT WINDOWS RECOGNIZES THE DRIVE— Double-click the **My Computer** icon. If the DVD drive is not listed, perform a full scan with your antivirus software to check for and remove viruses. Viruses can sometimes prevent Windows from recognizing the drive.

TEST THE DRIVE WITH ANOTHER DVD— Insert another DVD to eliminate the possibility that the original DVD is defective.

CLEAN THE DISC— See the *Tell Me How* help file for instructions.

<span id="page-29-1"></span>If the CD-RW drive stops writing

TURN OFF STANDBY IN WINDOWS BEFORE WRITING TO A CD-RW DISK— See *Windows Help*.

To access *Windows Help*:

- 1 Click the **Start** button and then click **Help**.
- 2 For Windows 98 and Windows 2000, click the **Search** tab.
- 3 For Windows 98 and Windows 2000, type standby and then click **List Topics**. For Windows Me, type standby and then click **Go**.
- 4 For Windows 98 and Windows 2000, click **To change the elapsed time before your computer automatically goes on standby**. For Windows Me, click **Changing the elapsed time before computer goes on standby or hibernate**.

CHANGE THE WRITE SPEED TO A SLOWER RATE— The CD-RW drive must receive a steady stream of data when writing. If the stream is interrupted, an error occurs. Closing all programs before writing to the CD-RW may also alleviate the problem.

<span id="page-29-2"></span>If you have a hard drive problem

R UN SCANDISK— Click the **Start** button, point to **Programs**—> **Accessories**—> **System Tools**, and then click **ScanDisk**.

### <span id="page-30-0"></span>Network Problems

CHECK THE NETWORK CABLE CONNECTOR— Ensure that the network cable connector is firmly connected to the connector on the computer and the network wall jack as shown on the *START HERE* sheet for your computer.

CHECK THE NETWORK LIGHTS ON THE BACK OF THE COMPUTER—

Green indicates that the network connection is active. If the status light is not green, try replacing the network cable.

RESTART THE COMPUTER— Try to log on to the network again.

CONTACT YOUR NETWORK ADMINISTRATOR— Verify that your network settings are correct and that the network is functioning.

### <span id="page-30-1"></span>Windows Error Messages

X:\ IS NOT ACCESSIBLE. THE DEVICE IS NOT READY— Insert a disk into the drive and try again.

A FILENAME CANNOT CONTAIN ANY OF THE FOLLOWING CHARACTERS:  $\left| \right|$  / : \* ? " < > | — Do not use these characters in filenames.

NOT ENOUGH MEMORY OR RESOURCES. CLOSE SOME PROGRAMS AND TRY AGAIN— You have too many programs open. Close all windows and open the program that you want to use.

THE FILE BEING COPIED IS TOO LARGE FOR THE DESTINATION DRIVE— The file that you are trying to copy is too large to fit on the disk. Try using a larger capacity disk.

A REQUIRED .DLL FILE WAS NOT FOUND— The program that you are trying to open is missing an essential file. To remove and then reinstall the program:

1 Click the **Start** button, point to **Settings**, and then click **Control Panel**.

2 Double-click the **Add/Remove Programs** icon.

3 Select the program that you want to remove.

4 Click **Add/Remove** and follow the prompts on the screen.

5 See the program documentation for installation instructions.

### <span id="page-31-0"></span>General Program Problems

<span id="page-31-1"></span>A program crashes

SEE THE SOFTWARE DOCUMENTATION— Many software manufacturers maintain websites with information that may help you to solve the problem.

<span id="page-31-2"></span>A program stops responding

PRESS < CTRL > < ALT > < DEL > — In the **Close Program** window, select the program that is no longer responding. Then click the **End Task** button.

<span id="page-31-3"></span>A solid blue screen appears

TURN THE COMPUTER OFF— If the computer does not respond to a keystroke or a proper shutdown (see [page 16](#page-15-3)), press the power button until the computer turns off. Press the power button again to restart the computer. The solid blue screen appears because you were not able to perform a proper Windows shutdown. ScanDisk will automatically run during the start-up process. Follow the instructions on the screen.

### <span id="page-32-0"></span>Internet Connection Problems

<span id="page-32-1"></span>If you have a problem with your Dellnet account

```
 page 12.
```
REVIEW "MODEM PROBLEMS" - See [page 26.](#page-25-1)

TURN OFF CALL WAITING (CATCH-PHONE)— See your telephone directory for instructions on deactivating this feature. Then adjust the dial-up networking connection properties:

- 1 Click the **Start** button, point to **Settings**, and then click **Control Panel**.
- 2 Double-click the **Modems** icon.
- 3 In the **Modems Properties** window, click the **Dialing Properties** button.
- 4 Ensure that **To disable call waiting, dial:** is checked and then select the proper code according to the information in your telephone directory.
- 5 Click the **Apply** button and then click the **OK** button.
- 6 Close the **Modems Properties** window.
- 7 Close the **Control Panel.**

### <span id="page-32-2"></span>E-Mail Problems

REVIEW "SENDING AND RECEIVING E-MAIL"— See [page 13](#page-12-3).

ENSURE THAT YOU ARE CONNECTED TO THE INTERNET— With the Outlook Express e-mail program open, click **File**. If **Work Offline** has a check next to it, click the check to remove it and connect to the Internet.

### <span id="page-32-3"></span>Resolving Other Technical Problems

<span id="page-32-4"></span>GO TO THE DELL SUPPORT WEBSITE— Go to **http://support.dell.com** for help with general usage, installation, and troubleshooting questions.

E-MAIL DELL— Go to **http://support.dell.com** and then click **E-Mail Dell** in the **Communicate** list. Send an e-mail message to Dell about your problem; you can expect to receive an e-mail message from Dell within hours.

CALL  $DELL$ —If you cannot solve your problem using the Dell support website or e-mail service, call Dell for technical assistance (see [page 82\)](#page-81-2).

### <span id="page-33-0"></span>Reinstalling Drivers

NOTICE: The Dell support website, **http://support.dell.com**, and the Dell Dimension ResourceCD provide approved drivers for Dell computers. If you install drivers obtained from other sources, your computer might not work correctly.

Dell installed the following drivers on your computer:

- **Intel<sup>®</sup> Chip Set Update Utility Driver** Tells the operating system how to configure certain chips on the system board.
- **Intel Ultra ATA Storage Driver** Improves data transfers from storage devices like the hard drive.
- **Integrated Intel 10/100 Ethernet Controller Driver** Enables the optional built-in NIC to properly communicate on a network.
- **ADI SoundMAX 2.0 Integrated Audio Driver** Enables the optional built-in sound controller to produce sound.
- **Other Drivers** Control the devices, such as the modem, sound, and video cards that might be installed in your computer. For information on those drivers, double-click the **Dell Documents** icon on the Windows desktop, click **System Information**, and then click **System Documentation**.

Sometimes you can fix a device problem by reinstalling its driver:

1 From the Windows desktop, insert the *Dell Dimension ResourceCD* into the CD or DVD drive.

If this is your first time using the *ResourceCD*, go to step [2.](#page-33-1) If not, go to step [5](#page-34-1).

<span id="page-33-1"></span>2 When the **ResourceCD Installation** program starts, follow the prompts on the screen.

- 3 When the **InstallShield Wizard Complete** window appears, remove the *ResourceCD* and click **Finish** to restart the computer.
- 4 When you see the Windows desktop, reinsert the *ResourceCD* into the CD or DVD drive.
- <span id="page-34-1"></span>5 At the **Welcome Dell System Owner** screen, click **Next**.
- 6 If necessary, change the language in the **Language** list in the right corner of the window.
- 7 Select your computer in the **System Model** list.
- 8 Select your operating system in the **Operating System** list.
- 9 Select the type of device in the **Device Type** list.
- 10 Select **Drivers** in the **Topic** list.

If a particular driver is not listed, then that driver is not required by your operating system.

**NOTICE:** The *Dell Dimension ResourceCD* contains drivers for devices that are not part of your computer. Only reinstall the specific drivers for hardware included in your computer. Otherwise your computer might not work correctly.

11 Click the name of the driver that you want to reinstall.

### <span id="page-34-0"></span>Reinstalling Windows 98

- **NOTICE:** The operating system CD provides options for reinstalling your Windows 98 Second Edition operating system. The options can potentially overwrite files installed by Dell and possibly affect programs installed on your hard drive. Therefore, Dell does not recommend that you reinstall your operating system unless instructed to do so by a Dell technical support representative.
- **NOTICE:** To prevent conflicts with Windows 98, you must disable any virus protection software installed on your computer before you reinstall Windows 98.
	- 1 Turn on the computer and enter the system setup program as directed by a Dell technical support representative (see [page 82](#page-81-2)).
	- 2 In the system setup program **Boot** menu, write down the boot sequence, and then change it so that the CD or DVD drive boots first, as directed by a Dell technical support representative. Then place the operating system CD in the CD or DVD drive and close the drive tray.

3 Exit the system setup program.

The computer restarts.

- 4 At the **Welcome** window, click **OK**.
- 5 Double-click **Refresh Windows OS**.
- 6 Click **OK**.
- 7 Click **OK** again.
- 8 Remove the operating system CD from the CD or DVD drive and click **OK** to restart your computer.

The **Getting ready to run Windows for the first time** screen appears.

- 9 If the mouse tutorial starts, press  $\langle$  Esc $\rangle$  to exit and then press  $\gamma$ .
- 10 Click the regional setting closest to where you live and click **Next**.
- 11 Click your keyboard layout and click **Next**.
- 12 In the **User Information** window, type your name and, if applicable, company name, and then click **Next**.

The **Name** field must be completed; the **Company Name** field is optional.

The **License Agreement** window appears.

- 13 Click **I accept the Agreement**, and then click **Next**.
- 14 Type the Windows product key in the fields provided, and then click **Next**.

The product key is the bar code number found on the Microsoft Windows label, which is located on the side of your computer.

15 In the **Date/Time Properties** window, adjust the date and time properties, click **Apply**, and then click **OK**.

Windows 98 updates the system settings and restarts your computer.

16 When the **Start Wizard** appears, click **Finish**.

The **Enter Windows Password** window appears. To continue without creating a Windows user name and password, click **OK**. Otherwise, type your user name and password in the appropriate fields and then click **OK**.
17 If you created a Windows user name and password, type your password and click **OK**.

NOTICE: Make sure that you reinstall the Intel Chip Set Update Utility driver before you reinstall any other drivers.

- 18 Reinstall the appropriate drivers (see [page 34\)](#page-33-0).
- 19 Reenable your virus protection software.
- 20 Enter the system setup program as directed by a Dell technical support representative.
- 21 In the system setup program **Boot** menu, change the boot sequence back to the original boot sequence, as directed by a Dell technical support representative. Then, exit the system setup program.

# Reinstalling Windows Me

- $\Box$  NOTICE: The operating system CD provides options for reinstalling your Windows Me operating system. The options can potentially overwrite files installed by Dell and possibly affect programs installed on your hard drive. Therefore, Dell does not recommend that you reinstall your operating system unless instructed to do so by a Dell technical support representative.
- **NOTICE:** To prevent conflicts with Windows Me, you must disable any virus protection software installed on your computer before you reinstall Windows Me.
	- 1 Turn on the computer and enter the system setup program as directed by a Dell technical support representative (see [page 82](#page-81-0)).
	- 2 In the system setup program **Boot** menu, write down the boot sequence, and then change it so that the CD or DVD drive boots first, as directed by a Dell technical support representative. Then place the operating system CD in the CD or DVD drive and close the drive tray.
	- 3 Exit the system setup program.
	- 4 Select **Boot From CD-ROM**, and then press < Enter>.

If you wait too long to make this selection, the computer automatically boots from the hard drive. If this occurs, allow the computer to boot completely, and then restart it and try again.

5 Select **Start Windows Setup from CD-ROM**, and then press  $\epsilon$  Enter $>$ .

- $6$  Press < Enter > again.
- 7 Select **Continue Setup and replace your current operating system**, and then  $press < Enter$ .
- 8 Press  $\leq$  Enter $>$  again.

**ScanDisk** automatically starts and checks your hard drive.

- 9 Click **Next** in the **Welcome to Windows Me** window.
- 10 Select the directory in which Windows resides.

If **C:\WINDOWS (recommended)** is displayed, select it, and then click **Next**.

If **C:\WINDOWS.000 (recommended)** is displayed, click **Other**, change C:\WINDOWS.000 to C:\WINDOWS, and then click **Next**.

- 11 Ensure that **Typical** is selected, and then click **Next**.
- 12 Specify a computer name, workgroup, and computer description, if desired, and then click **Next**.
- 13 Select a country in the **Country/Region** window, and then click **Next.**
- 14 Specify a time zone in the **Establish Time Zone** window, and then click **Next**.
- 15 Click **Finish**.

**Windows Setup** installs necessary files, and then restarts the computer.

- 16 Select **Boot From Hard Drive**, and then press < Enter>.
- 17 In the **User Information** window, type your name and, if applicable, company name, and then click **Next**.

The **Name** field must be completed; the **Company Name** field is optional.

The **License Agreement** window appears.

- 18 Click **I accept the Agreement**, and then click **Next**.
- 19 Type the Windows product key in the fields provided, and then click **Next**.

The product key is the bar code number found on the Microsoft Windows label, which is located on the side of your computer.

20 Click **Finish**.

**Windows Setup** installs additional files, and then restarts the computer.

21 Select **Boot From Hard Drive**, and then press < Enter>.

**Windows Setup** installs additional files, and then restarts the computer.

- 22 Select **Boot From Hard Drive**, and then press < Enter>.
- 23 Enter a password in the **Enter Network Password** window, if desired, and then click **Next**.
- 24 Remove the operating system CD from the CD or DVD drive.
- 25 Enter the system setup program as directed by a Dell technical support representative.
- 26 In the system setup program **Boot** menu, change the boot sequence back to the original boot sequence, as directed by a Dell technical support representative. Then, exit the system setup program.

## Reinstalling Windows 2000

- 1 Insert the operating system CD into the CD or DVD drive.
- 2 Shut down the computer.
- 3 Start the computer.
- 4 Press any key when the **Press any key to boot from CD** message appears on the screen.
- 5 When the **Windows 2000 Setup** screen appears, ensure that the **To setup Win2000 now, press ENTER** option is highlighted. Then press  $<$ Enter $>$ .
- 6 Read the information in the **License Agreement** screen, and then press <F8> to continue.
- 7 When the **Windows 2000 Professional Setup** screen appears, use the arrow keys to select the Windows 2000 partition option that you want. To continue, press the key specified in the partition option that you chose.
- 8 When the **Windows 2000 Professional Setup** screen reappears, use the arrow keys to select the type of filing system that you want Windows 2000 to use, and then  $press < Enter$ .
- 9 Press <Enter> again to restart your computer.
- 10 Click **Next** when the **Welcome to the Windows 2000 Setup Wizard**  screen appears.
- 11 When the **Regional Settings** screen appears, select the settings for your locale, and then click **Next**.
- 12 Enter your name and organization in the **Personalize Your Software**  screen, and then click **Next**.
- 13 When prompted, enter the Windows product key, which is printed on the Microsoft label on your computer. Then click **Next**.
- 14 When the **Computer Name and Administrator Password** screen appears, enter a name for your computer and a password, if desired. Then click **Next**.
- 15 Enter the date and time in the **Date and Time Settings** screen, and then click **Next**.

Windows 2000 now begins to install its components and configure the computer.

16 When the **Completing the Windows 2000 Setup Wizard** screen appears, remove the CD from the drive, and then click **Finish**.

The computer automatically restarts.

#### SECTION 3

# Adding Parts

[Removing the Computer Cover](#page-41-0) [Looking Inside Your Computer](#page-42-0) [Adding Cards](#page-44-0) [Removing Cards](#page-47-0) [Adding Memory](#page-47-1) [Adding a Second Hard Drive](#page-49-0) [Adding Other Drives](#page-55-0) [Replacing the Computer Cover](#page-70-0)

> www.dell.com | support.dell.com www.dell.com | support.dell.com

3

#### <span id="page-41-0"></span>Removing the Computer Cover

CAUTION: Before you begin any of the procedures in this section, follow the safety instructions on [page 7.](#page-6-0)

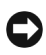

NOTICE: To disconnect a network cable, first unplug the cable from your computer and then unplug it from the network jack.

- 1 Turn off the computer and devices, and disconnect them from their electrical outlets.
- 2 Briefly press the power button.

Pressing the power button when the computer is not connected to an electrical outlet discharges residual electricity and can help prevent system board damage.

- 3 Lay the computer on its right side, with the foot off the edge of the work surface.
- 4 Loosen the thumbscrew.

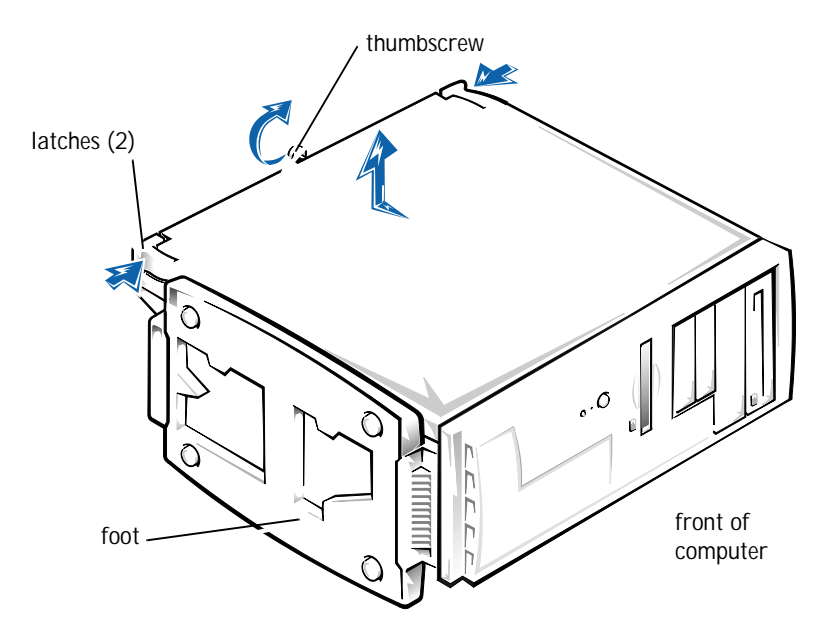

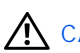

CAUTION: To prevent cuts, keep your hands clear of the metal edges on the computer as you slide back the cover.

5 Face the front of the computer. Use your thumbs to press in both latches while pushing the cover backward. Move the cover back slightly, and then lift it straight up.

If necessary, use both hands and work one side at a time.

## <span id="page-42-0"></span>Looking Inside Your Computer

CAUTION: Before you begin any of the procedures in this section, follow the safety instructions on [page 7](#page-6-0).

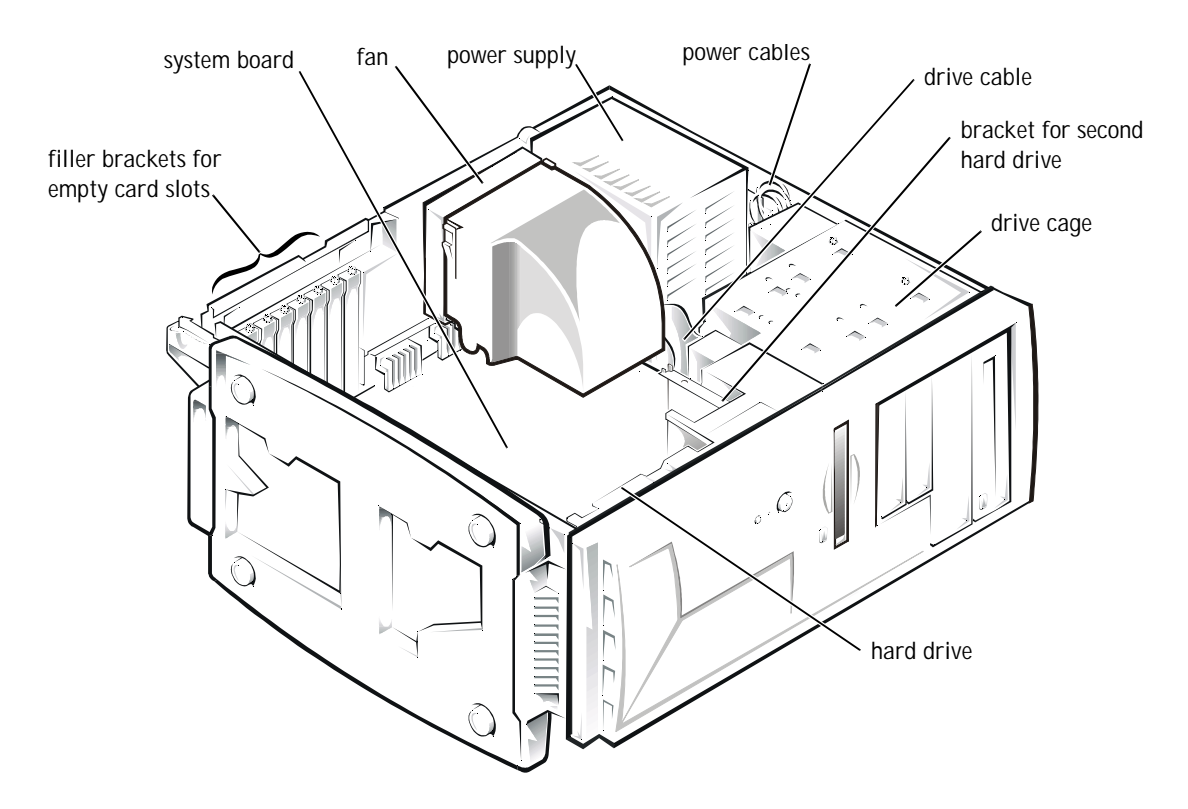

#### System Board

In the illustration, the text in parentheses indicates how items are identified on the system board.

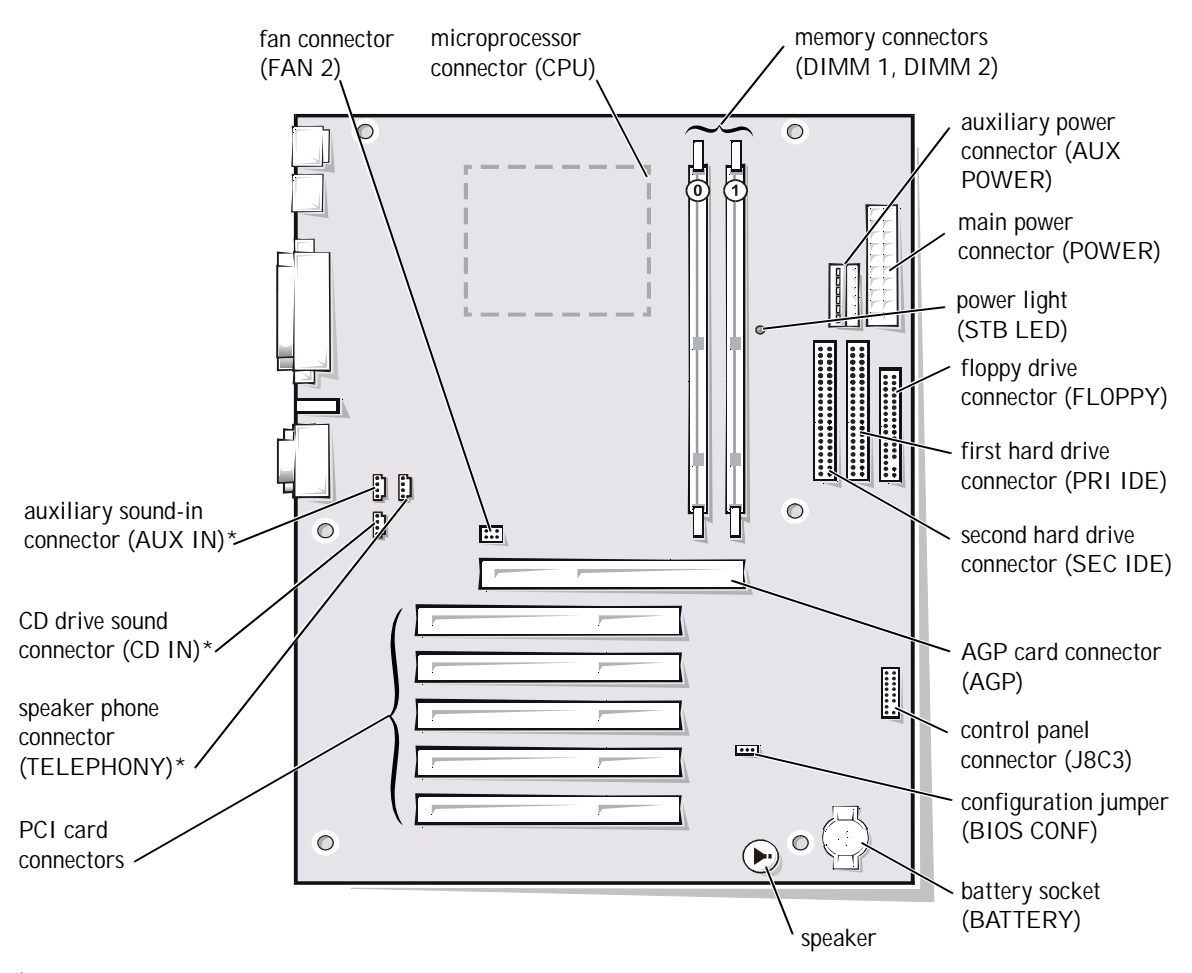

For computers with built-in sound

# <span id="page-44-0"></span>Adding Cards

CAUTION: Before you begin any of the procedures in this section, follow the safety instructions on [page 7](#page-6-0).

Install only PCI cards in your computer. Before installing a card, make sure that a slot is available for it.

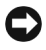

NOTICE: To disconnect a network cable, first unplug the cable from your computer and then unplug it from the network jack.

- 1 Turn off the computer and devices, and disconnect them from their electrical outlets.
- 2 Briefly press the power button.

Pressing the power button when the computer is not connected to an electrical outlet discharges residual electricity and can help prevent system board damage.

- 3 Remove the computer cover (see [page 42](#page-41-0)).
- 4 Unscrew and remove the filler bracket for the card slot you want to use.

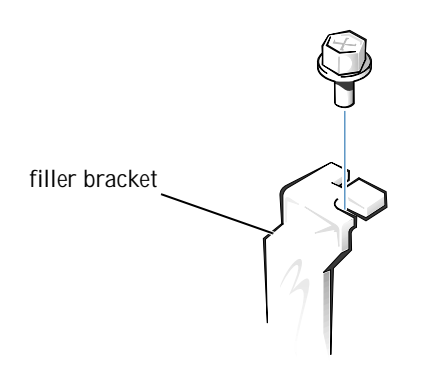

5 Align the cutout on the bottom of the card with the crossbar in the system board connector. Gently rock the card into the connector until it is fully seated.

If the card is full-length, insert the front end of the card into the corresponding card guide at the front of the computer as you insert the card into its connector.

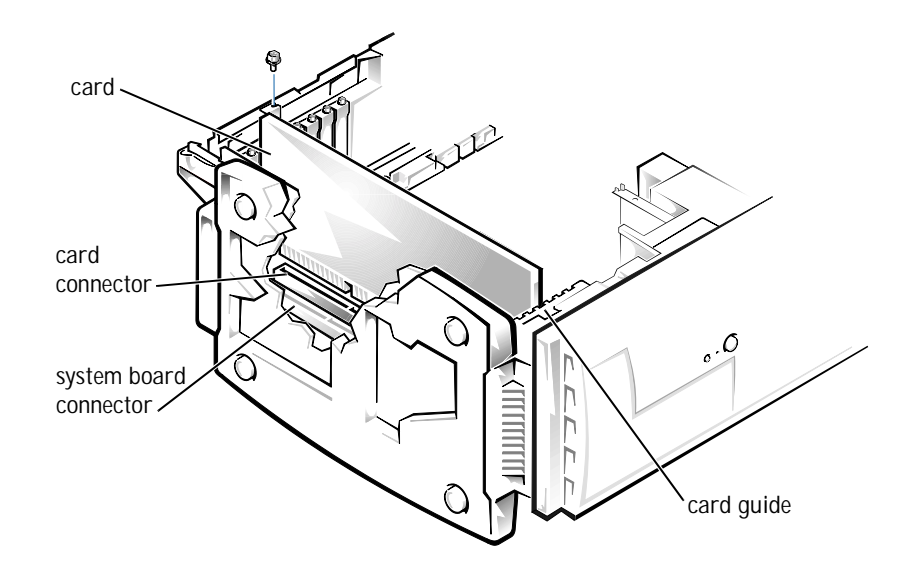

Make sure that the card is fully seated and that its bracket is within the card slot.

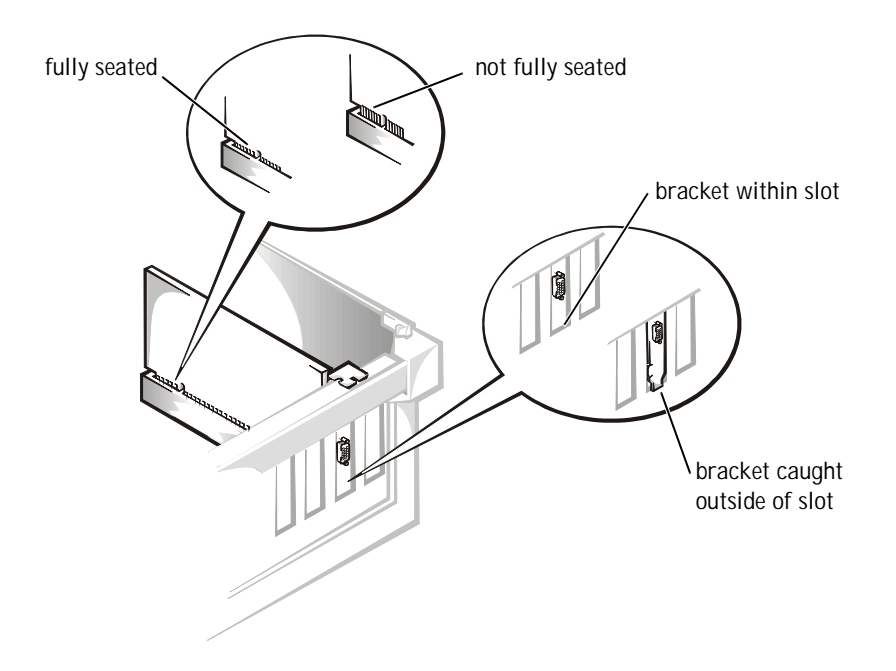

- 6 Secure the bracket on the end of the card with the screw you removed in step 2.
- 7 Connect any cables required for the card as described in the card documentation.
- 8 Replace the computer cover (see [page 71](#page-70-0)).
- **NOTICE:** To connect a network cable, first plug the cable in to the network jack and then plug it in to the computer.
- 9 Plug your computer and devices into their electrical outlets, and turn them on.
- 10 Install any drivers required for the card as described in the card documentation.

# <span id="page-47-0"></span>Removing Cards

CAUTION: Before you begin any of the procedures in this section, follow the safety instructions on [page 7.](#page-6-0)

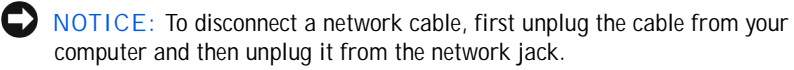

- 1 Turn off the computer and devices, and disconnect them from their electrical outlets.
- 2 Briefly press the power button.

Pressing the power button when the computer is not connected to an electrical outlet discharges residual electricity and can help prevent system board damage.

- 3 Remove the computer cover (see [page 42\)](#page-41-0).
- 4 Disconnect any cables connected to the card.
- 5 Remove the screw from the card bracket.
- 6 Grasp the card by its top corners, and lift it from the system board.
- 7 If you are removing the card permanently, reinstall a filler bracket.
- 8 Replace the computer cover (see [page 71\)](#page-70-0).
- NOTICE: To connect a network cable, first plug the cable in to the network jack and then plug it in to the computer.
- 9 Plug your computer and devices into their electrical outlets, and turn them on.

# <span id="page-47-1"></span>Adding Memory

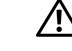

A CAUTION: Before you begin any of the procedures in this section, follow the safety instructions on [page 7.](#page-6-0)

You can increase your computer memory by installing memory modules on the system board. See [page 75](#page-74-0) for information on the type of memory supported by your computer.

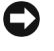

NOTICE: To disconnect a network cable, first unplug the cable from your computer and then unplug it from the network jack.

1 Turn off the computer and devices, and disconnect them from their electrical outlets.

 $\mathscr{U}$  HINT: Memory purchased from Dell is covered under your computer warranty.

2 Briefly press the power button.

Pressing the power button when the computer is not connected to an electrical outlet discharges residual electricity and can help prevent system board damage.

- 3 Remove the computer cover (see [page 42](#page-41-0)).
- 4 Press out the securing clip at each end of the memory connector.
- 5 Align the notches on the bottom of the module with the crossbars in the connector.
- NOTICE: To avoid breaking the memory module, do not press near the middle of the module.
- 6 Insert the module straight down into the connector, making sure that it fits into the vertical guides at each end of the connector. Press firmly on the ends until the memory module snaps into place.

If you insert the module correctly, the securing clips snap into the cutouts at each end of the module.

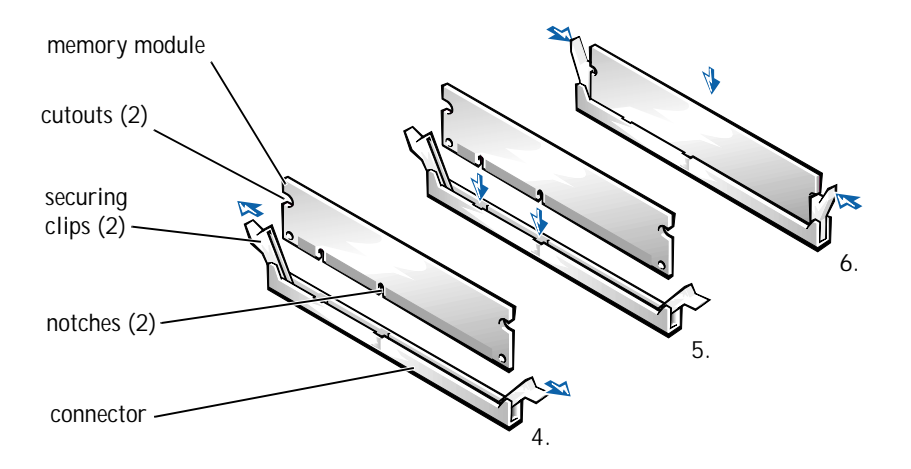

To remove a memory module, press out the securing clip at each end of the memory connector until the memory module disengages from the connector.

7 Replace the computer cover (see [page 71\)](#page-70-0).

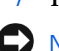

NOTICE: To connect a network cable, first plug the cable in to the network jack and then plug it in to the computer.

8 Plug your computer and devices into their electrical outlets, and turn them on.

## <span id="page-49-0"></span>Adding a Second Hard Drive

CAUTION: Before you begin any of the procedures in this section, follow the safety instructions on [page 7.](#page-6-0)

Your computer includes one hard drive. To add a second hard drive, perform the following steps.

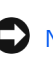

NOTICE: To disconnect a network cable, first unplug the cable from your computer and then unplug it from the network jack.

- 1 Turn off the computer and devices, and disconnect them from their electrical outlets.
- 2 Briefly press the power button.

Pressing the power button when the computer is not connected to an electrical outlet discharges residual electricity and can help prevent system board damage.

3 Remove the computer cover (see [page 42\)](#page-41-0).

4 Press in the tabs, and swing the front panel away from the computer.

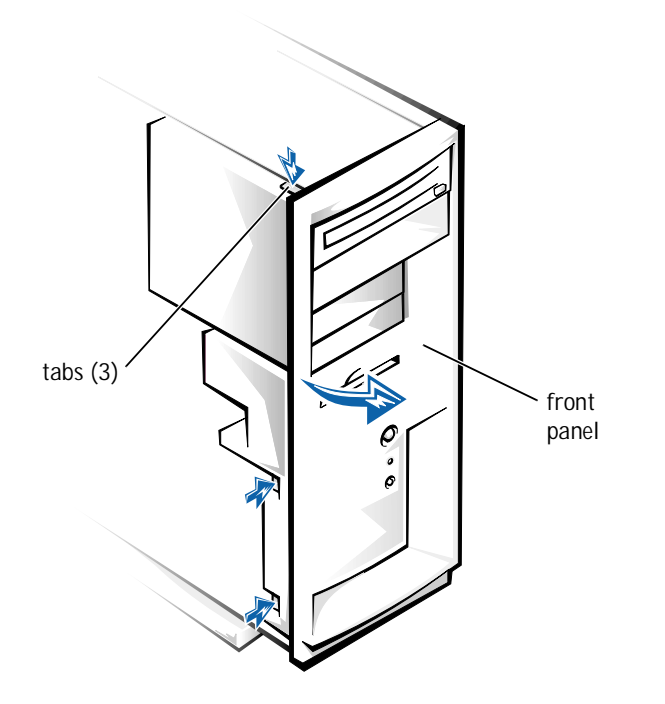

<span id="page-51-0"></span>5 Remove the screws securing the drive bracket, and lift the bracket out of the computer.

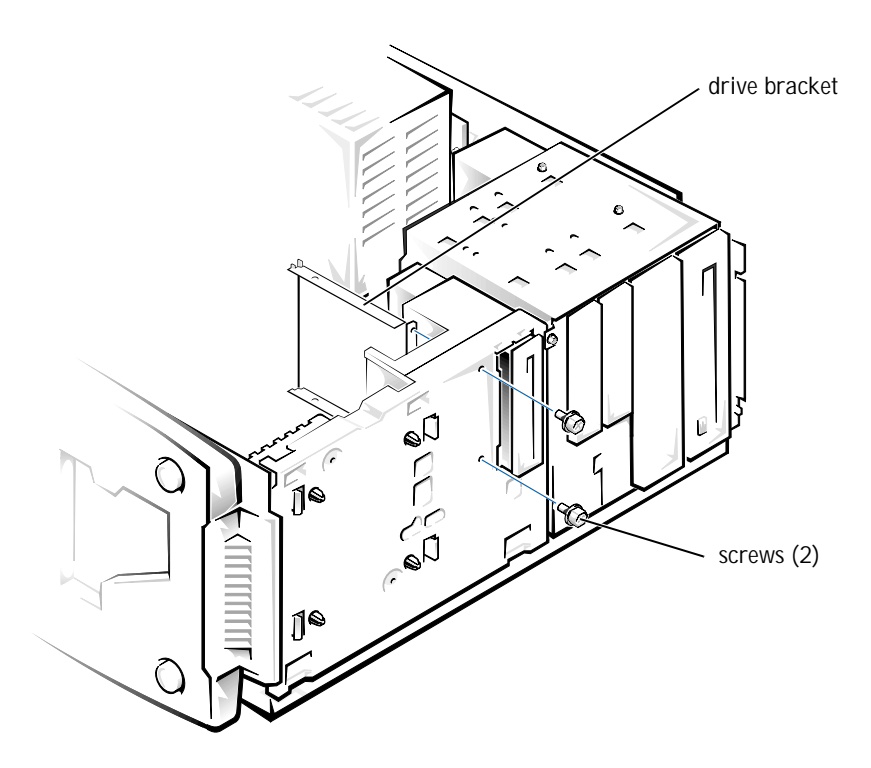

6 Orient the new drive with its circuit board facing the inside of the bracket. Align the bracket tabs with the two tab holes in the side of the drive, and rotate the drive into the bracket. Then secure the screw.

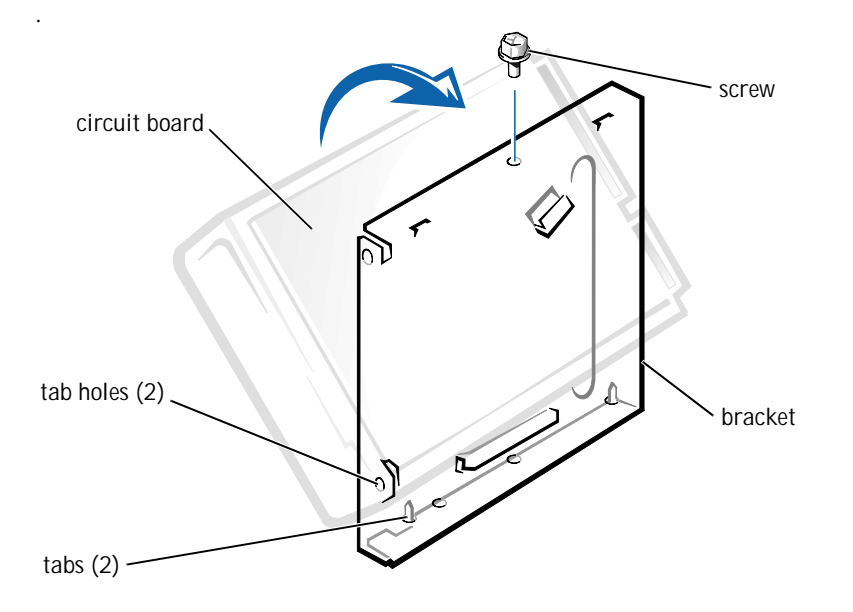

- 7 Align the bracket tabs with the slots in the computer, and slide the bracket into place. Secure the bracket with the screws you removed in [step 5](#page-51-0).
- 8 Connect a power cable to the drive.

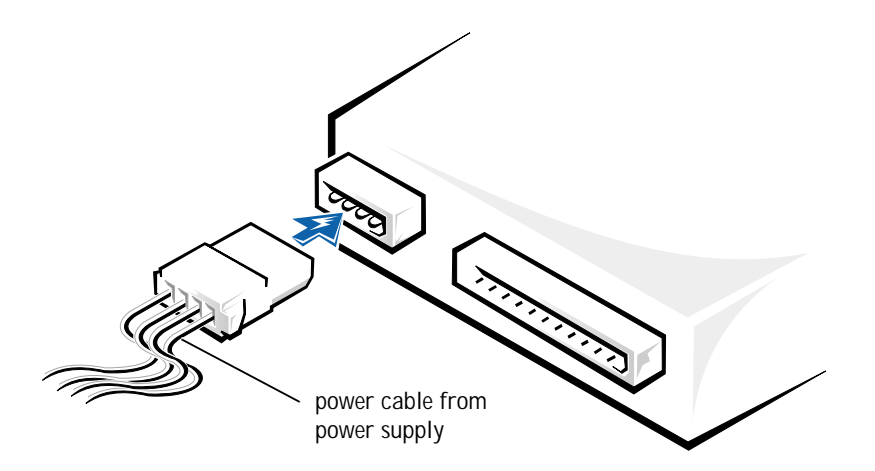

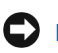

NOTICE: Match the colored strip on the cable with pin 1 on the drive.

9 Locate the extra connector on the wide cable attached to your first hard drive. Attach the connector to the new hard drive.

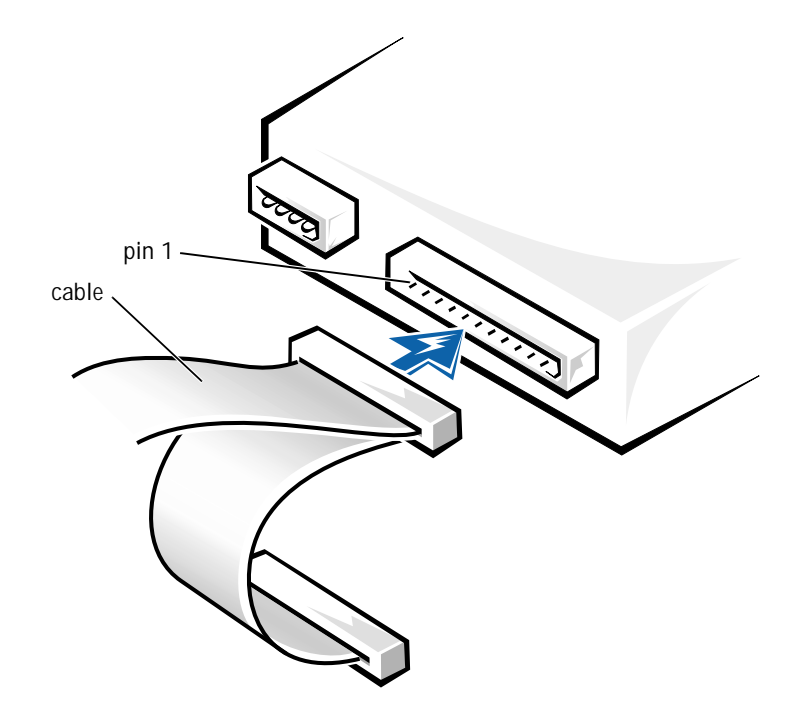

10 Insert the front panel hooks into the computer slots, and snap the front panel back onto the computer.

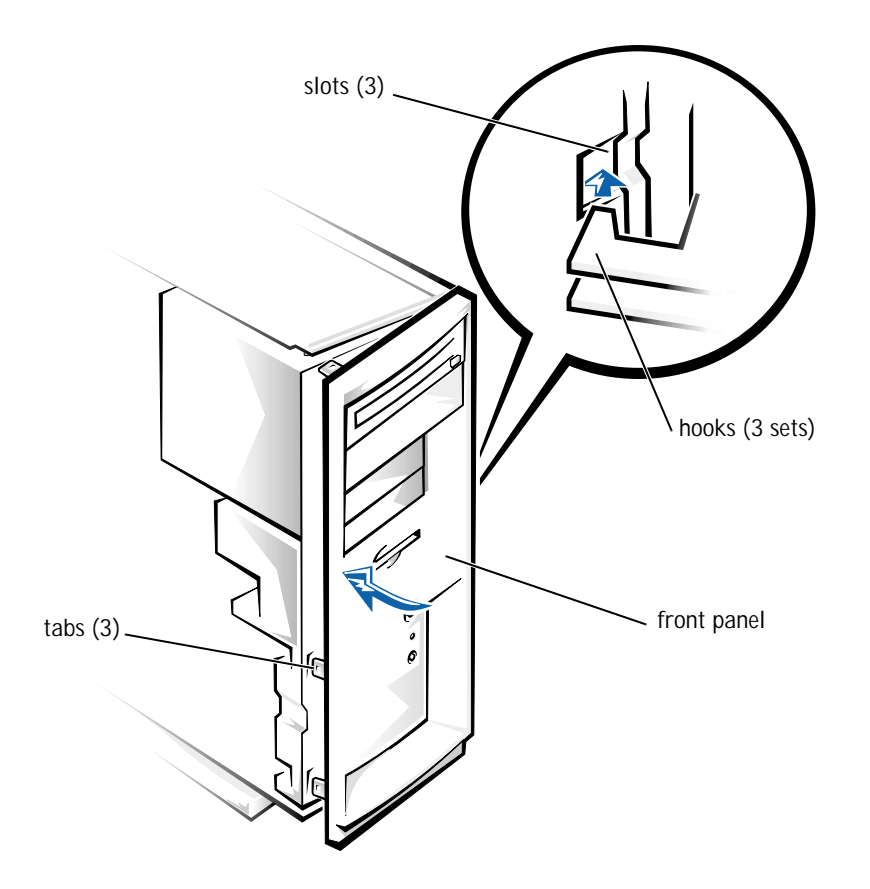

- 11 Replace the computer cover (see [page 71](#page-70-0)).
	- NOTICE: To connect a network cable, first plug the cable in to the network jack and then plug it in to the computer.
- 12 Plug your computer and devices into their electrical outlets, and turn them on.
- 13 See the drive documentation for instructions on installing any software required for drive operation.

# <span id="page-55-0"></span>Adding Other Drives

Your computer includes a floppy drive and either a CD or DVD drive. You can add drives, such as Zip drives and CD-RW drives, using the procedures in the following sections.

5.25-Inch Devices

 $\bigwedge$  CAUTION: Before you begin any of the procedures in this section, follow the safety instructions on [page 7.](#page-6-0)

NOTICE: To disconnect a network cable, first unplug the cable from your computer and then unplug it from the network jack.

- 1 Turn off the computer and devices, and disconnect them from their electrical outlets.
- 2 Briefly press the power button.

Pressing the power button when the computer is not connected to an electrical outlet discharges residual electricity and can help prevent system board damage.

- 3 Remove the computer cover (see [page 42\)](#page-41-0).
- 4 Press in the tabs, and swing the front panel away from the computer.

HINT: You need additional hardware, such as a mounting kit, to install a 3.5-inch drive in a 5.25-inch bay.

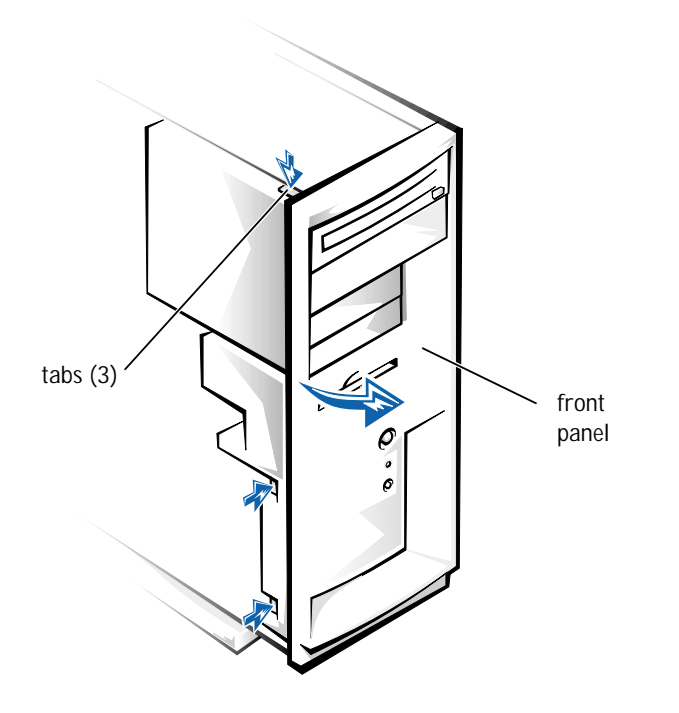

5 Disconnect the two cables from the drive installed in the drive cage. Put a piece of tape on the wide cable connector to help you correctly reattach it later.

6 Remove the screw from the side of the drive cage. Pull the drive cage toward you to unlock it from the computer. Then lift out the drive cage.

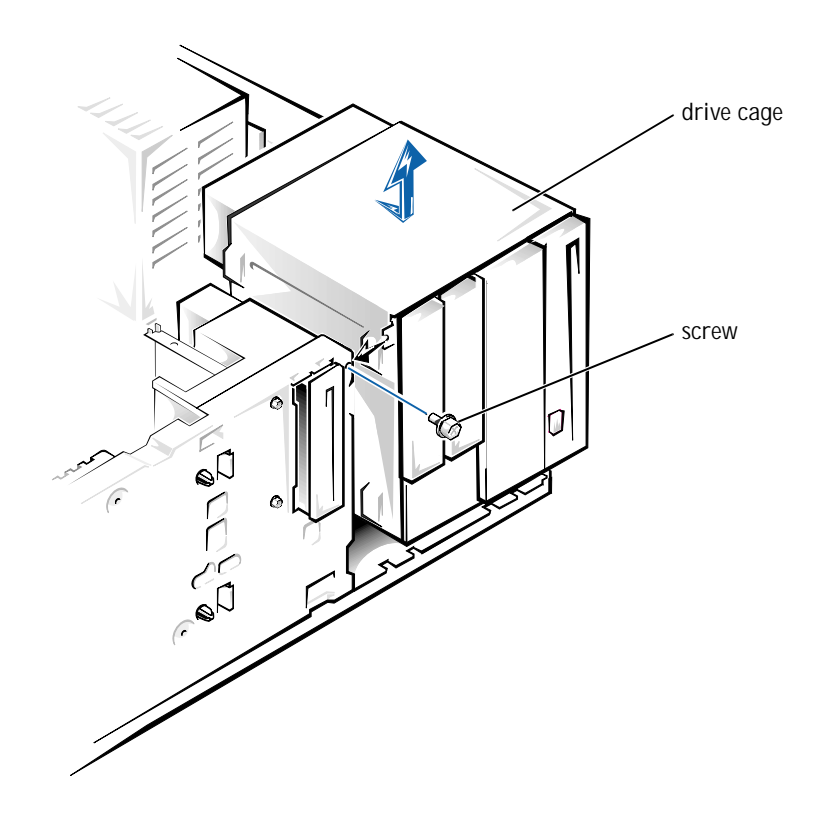

7 Press in the two tabs on the insert, and rotate the insert toward you to remove it.

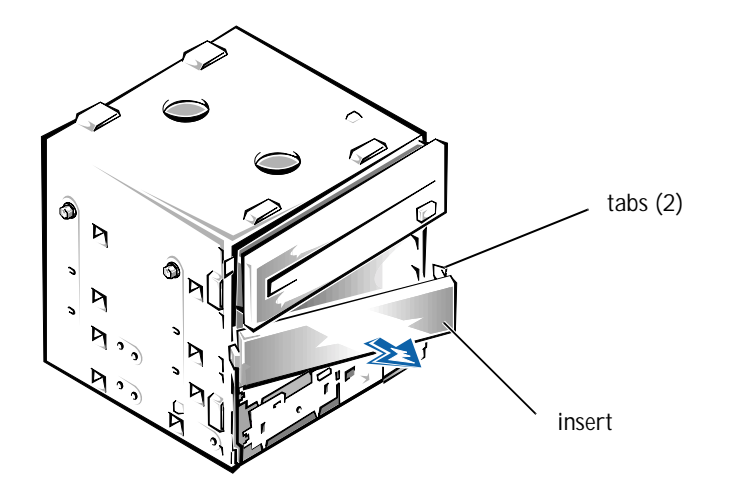

8 Slide the new drive into the bay, and secure the drive with the three screws.

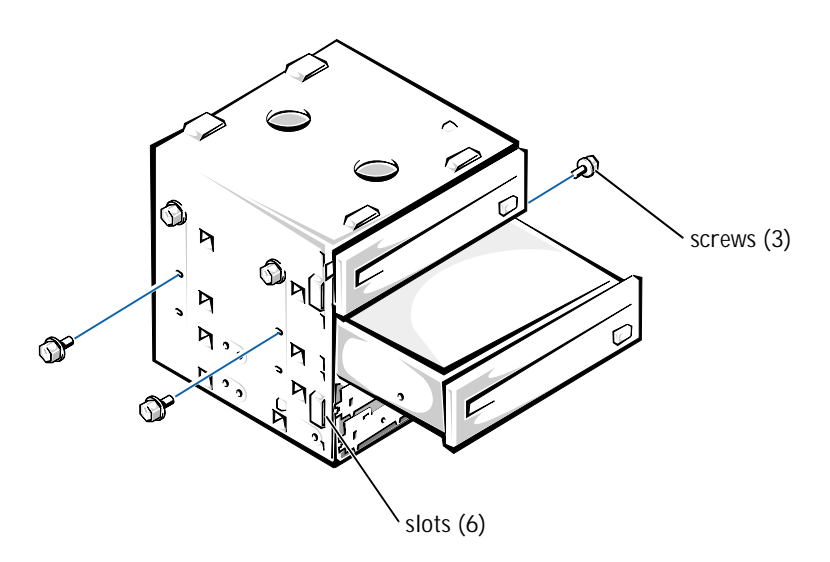

9 With the slots on the drive cage extending slightly beyond the front of the computer, lower the drive cage and slide it toward the back of the computer until the cage locks into place.

10 Connect a power cable to each drive.

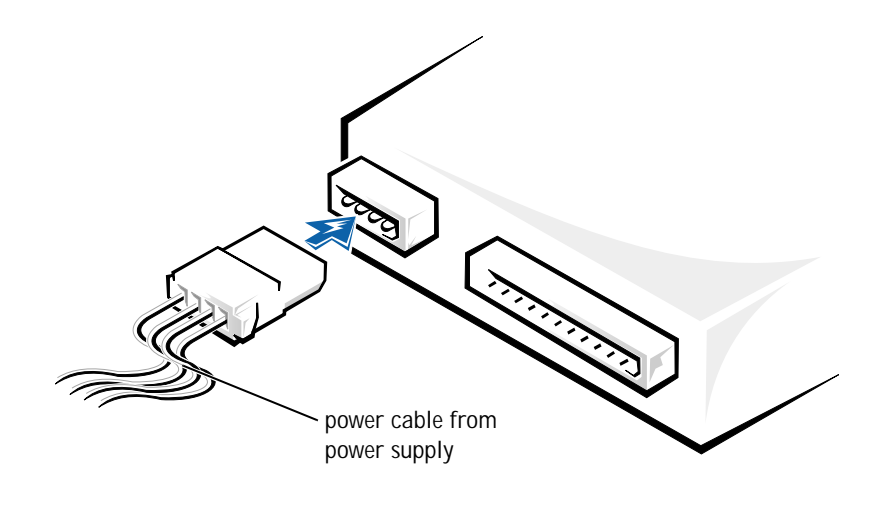

NOTICE: When you attach the extra connector to the new drive in the following step, match the colored strip on the cable with pin 1 on the drive. 11 Remove the tape from the wide cable connector and reattach the connector to the original drive. Locate the extra connector on the cable and attach it to the new drive.

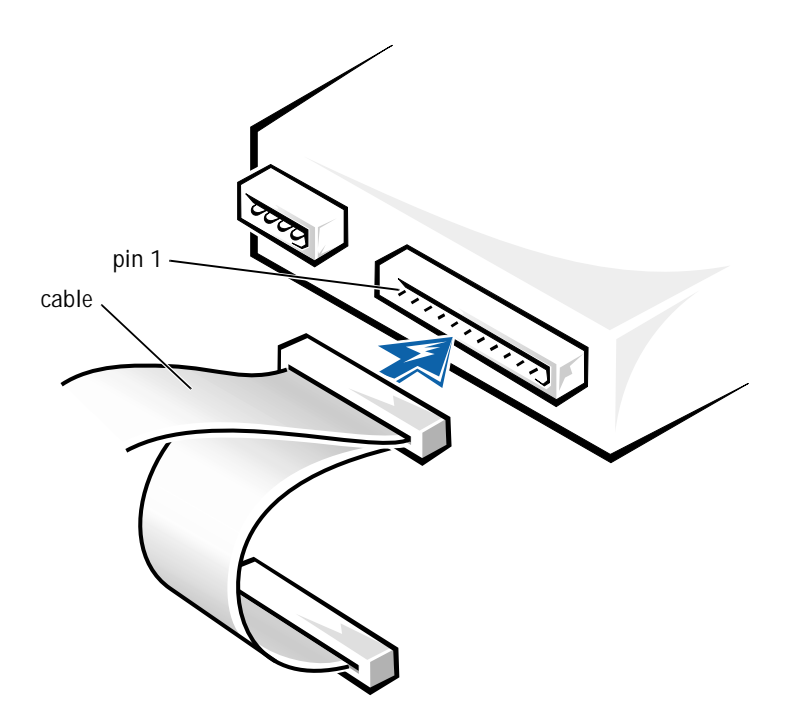

12 Insert the front panel hooks into the computer slots, and snap the front panel back onto the computer.

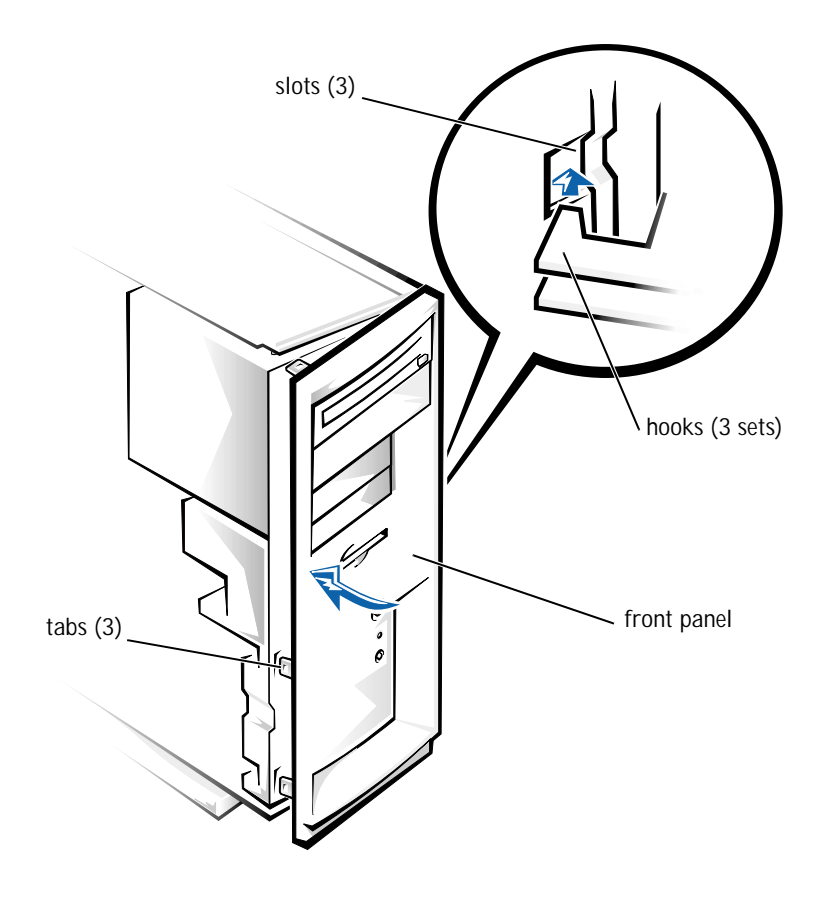

- 13 Replace the computer cover (see [page 71\)](#page-70-0).
- NOTICE: To connect a network cable, first plug the cable in to the network jack and then plug it in to the computer.
- 14 Plug your computer and devices into their electrical outlets, and turn them on.
- 15 See the drive documentation for instructions on installing any software required for drive operation.

#### 3.5-Inch Devices

 $\bigwedge$  CAUTION: Before you begin any of the procedures in this section, follow the safety instructions on [page 7](#page-6-0).

**C** NOTICE: To disconnect a network cable, first unplug the cable from your computer and then unplug it from the network jack.

- 1 Turn off the computer and devices, and disconnect them from their electrical outlets.
- 2 Briefly press the power button.

Pressing the power button when the computer is not connected to an electrical outlet discharges residual electricity and can help prevent system board damage.

- 3 Remove the computer cover (see [page 42](#page-41-0)).
- 4 Press in the tabs, and swing the front panel away from the computer.

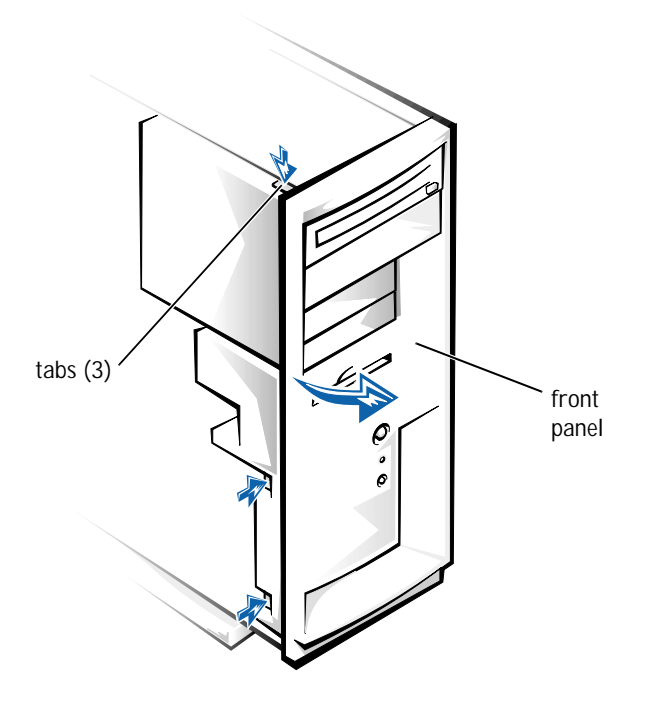

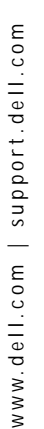

 $\mathscr{U}$  HINT: You must remove the upper insert to remove the lower insert.

5 From the back of the front panel, press the tab on the insert for the bay you plan to use.

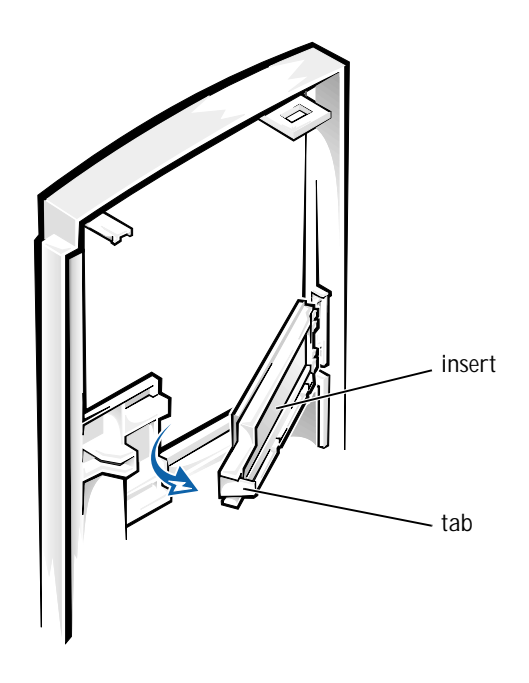

6 Disconnect the two cables from the drive installed in the drive cage. Put a piece of tape on the wide cable connector to help you correctly reattach it later.

7 Remove the screw from the side of the drive cage. Pull the drive cage toward you to unlock it from the computer. Then lift out the drive cage.

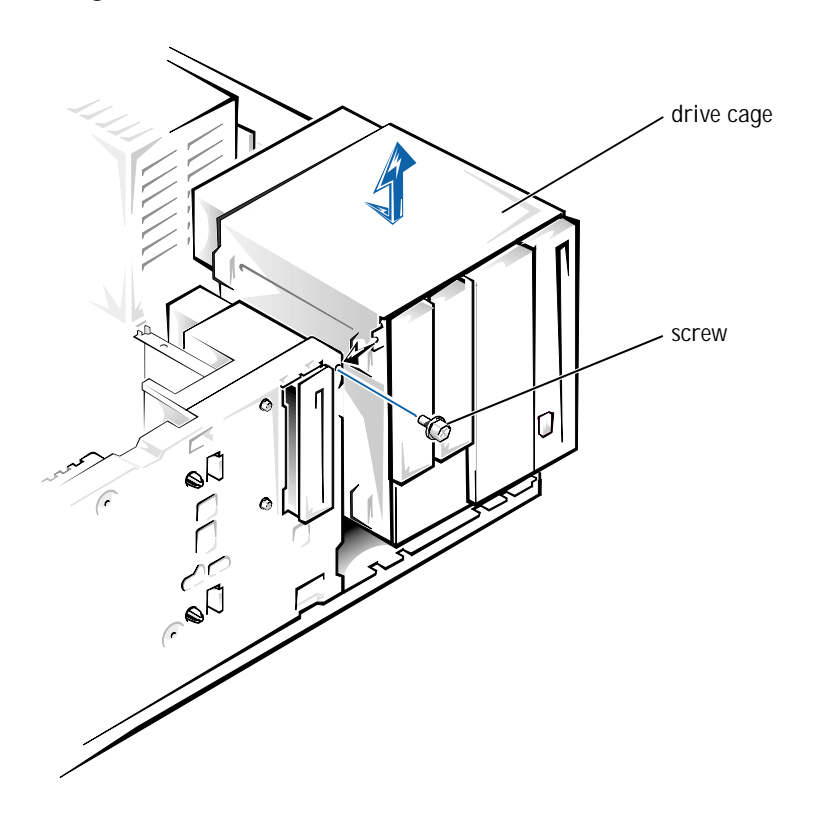

8 Remove the metal plate from the selected bay by working the plate back and forth to break the perforations around the edges.

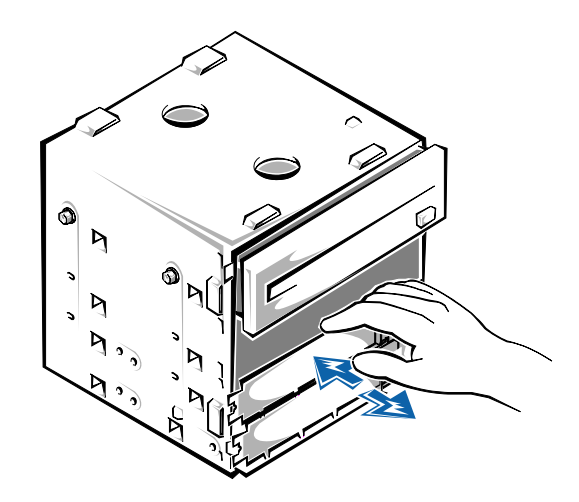

9 To install a new drive in the lower 3.5-inch bay, slide the drive into the bay and secure it with three screws.

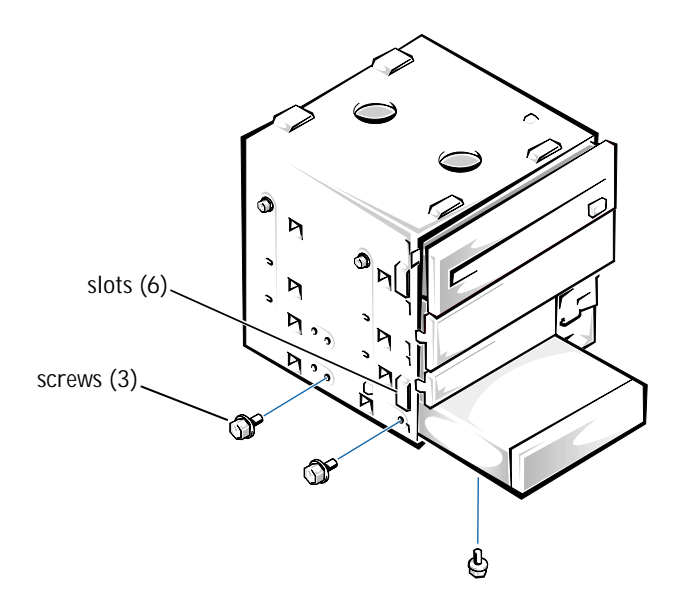

To install a new drive in the upper 3.5-inch bay, first remove the 1/4-inch screw and drive bracket from the drive cage. Attach the new drive to the bracket with two drive screws on the right side. Then slide the drive into the drive bay and secure it to the drive cage with one 1/4-inch screw on each side.

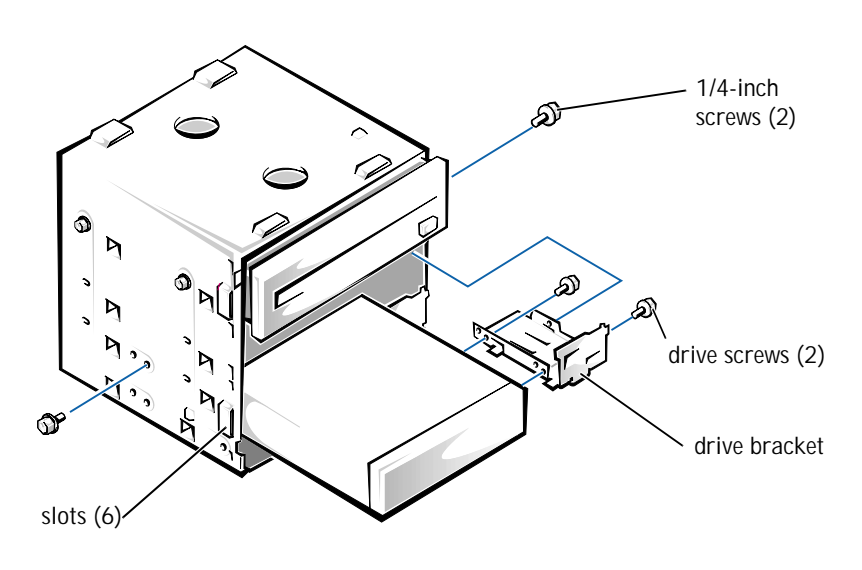

<u>U</u> HINT: Be sure to remove the 1/4-inch screw on the right side of the drive cage.

- 10 With the slots on the drive cage extending slightly beyond the front of the computer, lower the drive cage and slide it toward the back of the computer until the cage locks into place.
- 11 Connect a power cable to each drive.

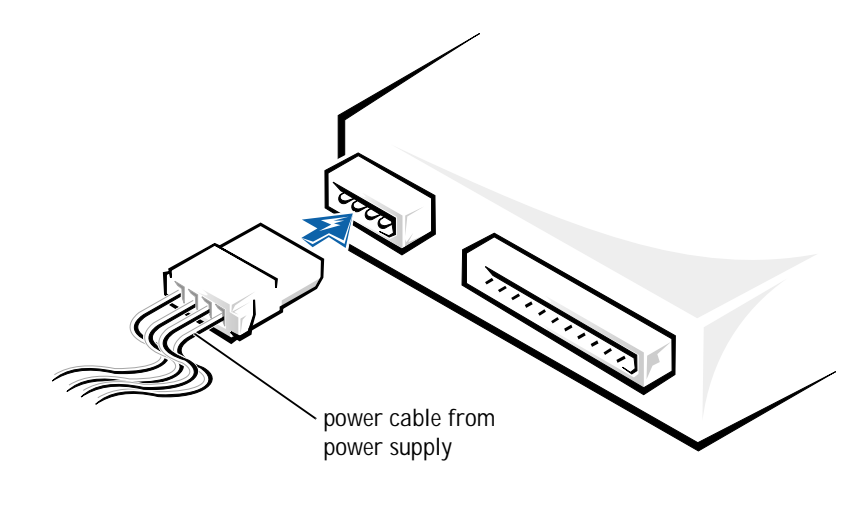

NOTICE: When you attach the extra connector to the new drive in the following step, match the colored strip on the cable with pin 1 on the drive. 12 Remove the tape from the wide cable connector and reattach the connector to the original drive. Locate the extra connector on the cable and attach it to the new drive.

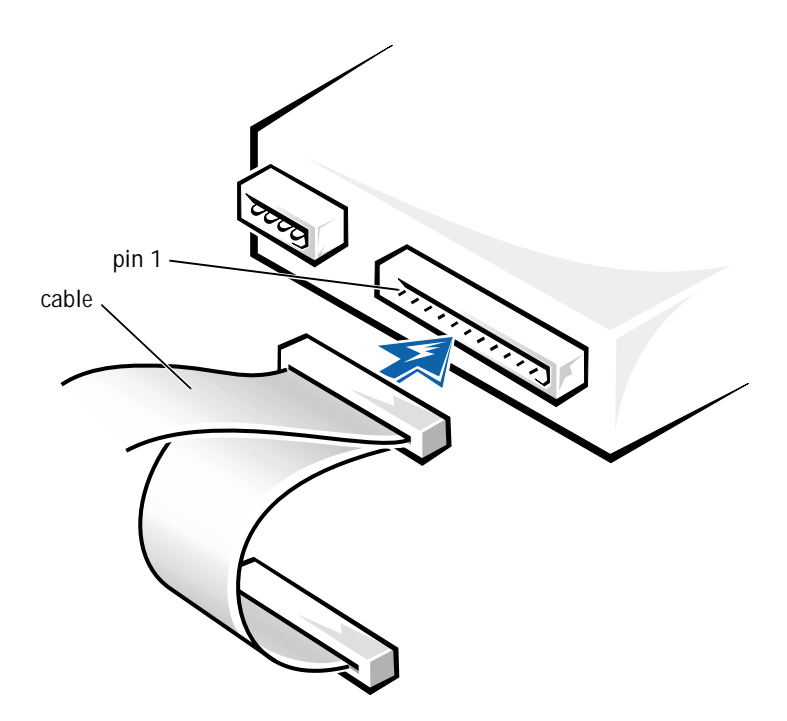

13 Insert the front panel hooks into the computer slots, and snap the front panel back onto the computer.

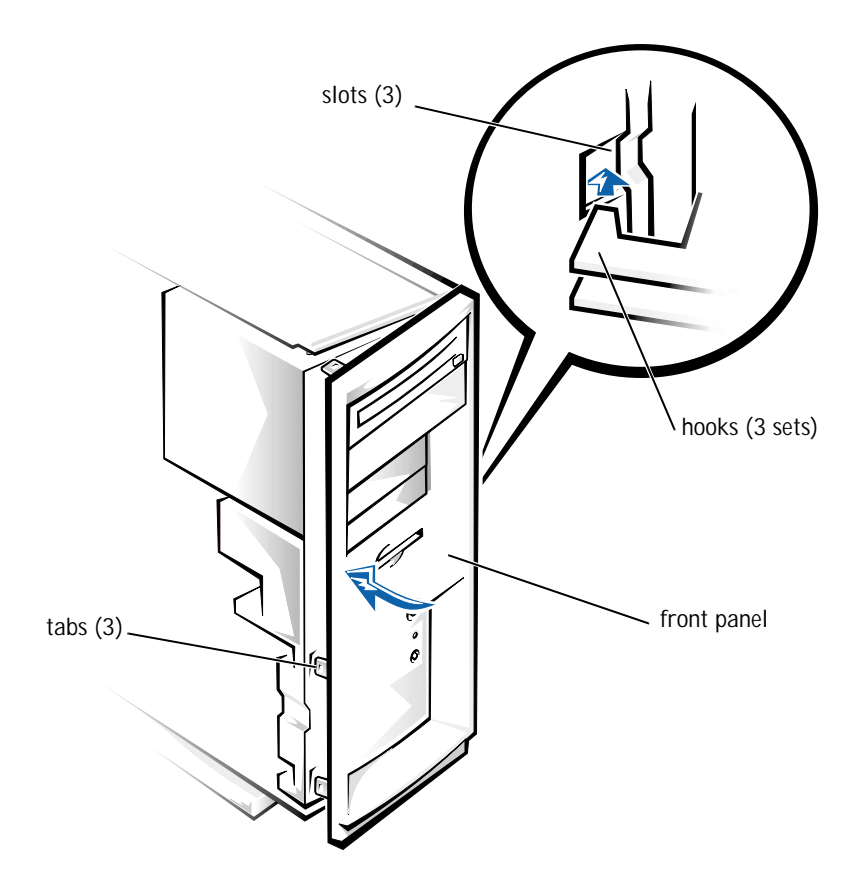

- 14 Replace the computer cover (see [page 71\)](#page-70-0).
- NOTICE: To connect a network cable, first plug the cable in to the network jack and then plug it in to the computer.
- 15 Plug your computer and devices into their electrical outlets, and turn them on.
- 16 See the drive's documentation for instructions on installing any software required for drive operation.

# <span id="page-70-0"></span>Replacing the Computer Cover

CAUTION: Before you begin any of the procedures in this section, follow the safety instructions on [page 7](#page-6-0).

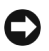

NOTICE: To disconnect a network cable, first unplug the cable from your computer and then unplug it from the network jack.

- 1 Turn off the computer and devices, and disconnect them from their electrical outlets.
- 2 Briefly press the power button.

Pressing the power button when the computer is not connected to an electrical outlet discharges residual electricity and can help prevent system board damage.

- 3 Make sure that all cables are connected. Fold cables out of the way.
- 4 Make sure that no tools or extra parts (like screws) are left inside the computer.
- 5 From the back of the computer, slide the cover forward until it locks into place.
- 6 Tighten the thumbscrew on the back of the computer (see [page 42](#page-41-0)).
# SECTION 4

# Appendix

**[Specifications](#page-73-0)** [Standard Settings](#page-77-0) [Contacting Dell](#page-81-0) [Regulatory Information](#page-94-0) [Warranty and Return Policy Information](#page-99-0)

> www.dell.com | support.dell.com www.dell.com | support.dell.com

# <span id="page-73-1"></span><span id="page-73-0"></span>Specifications

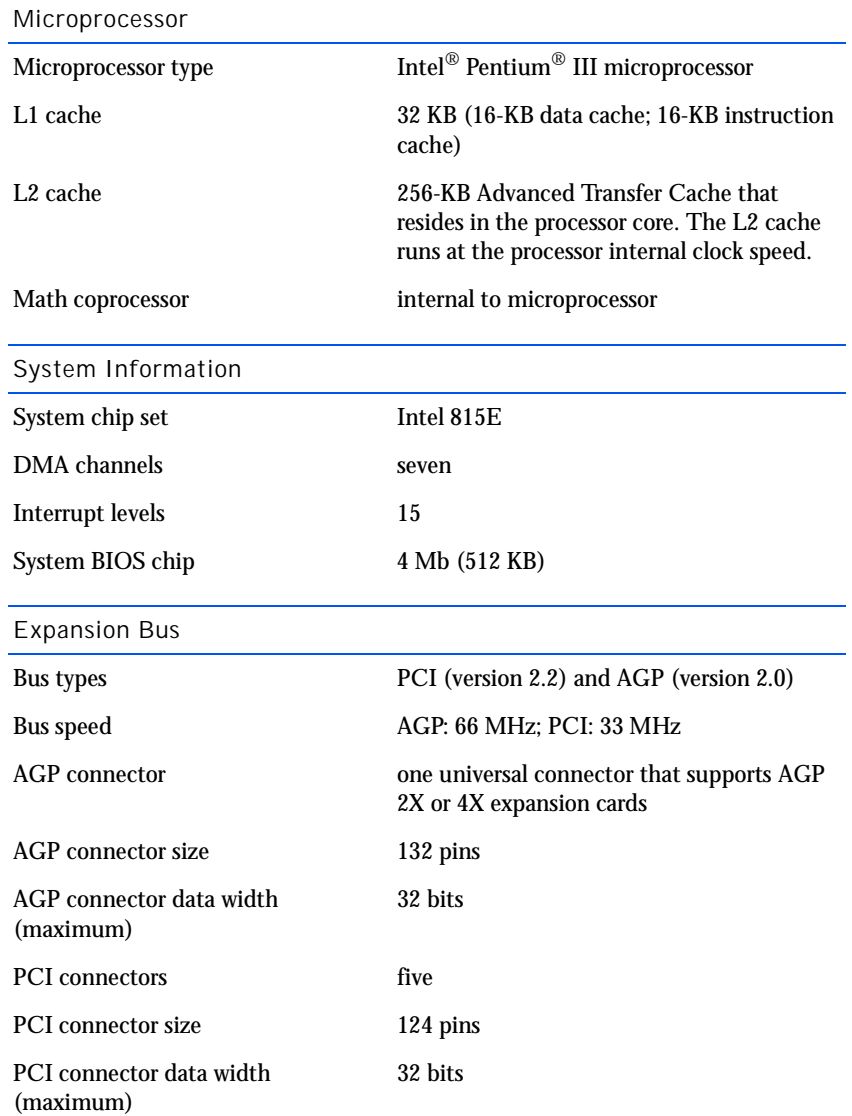

Memory

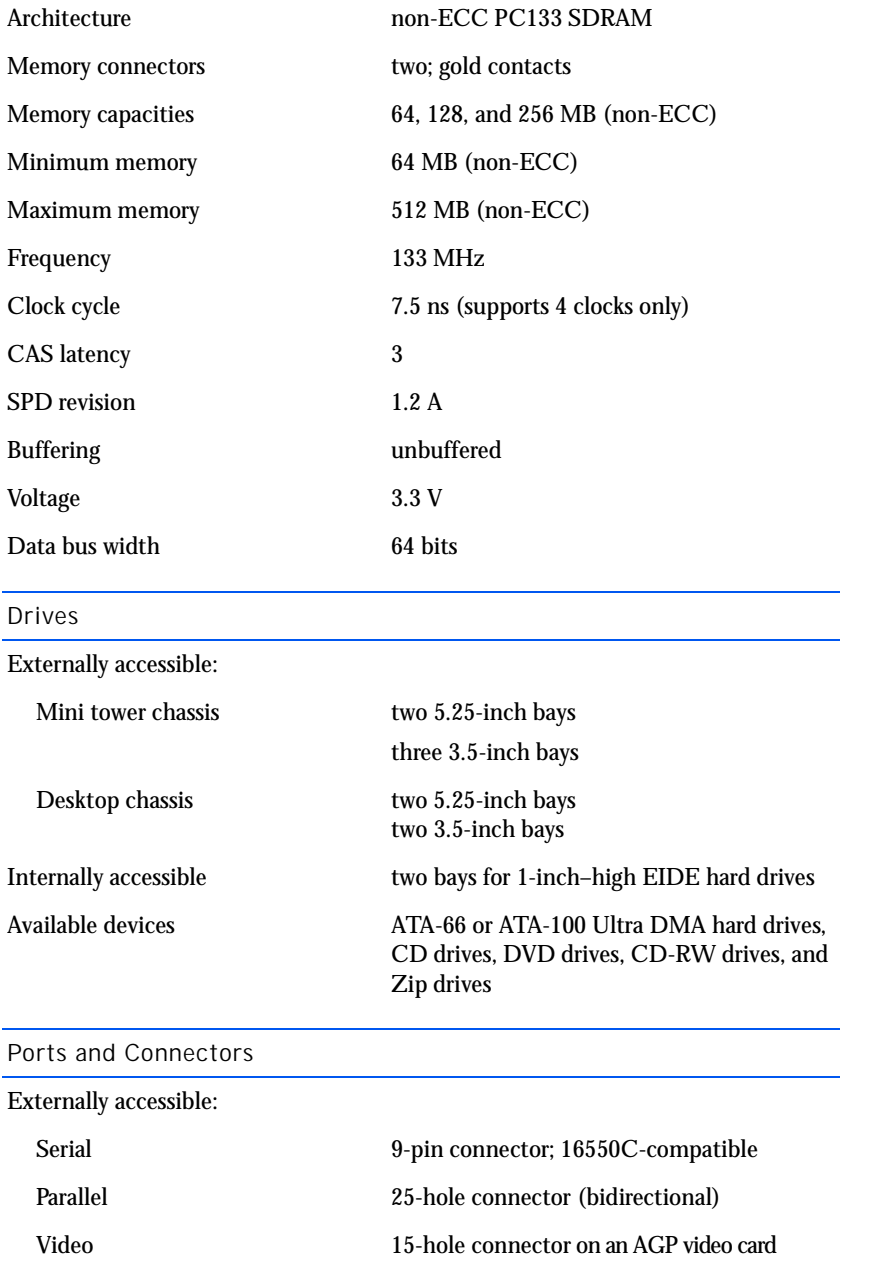

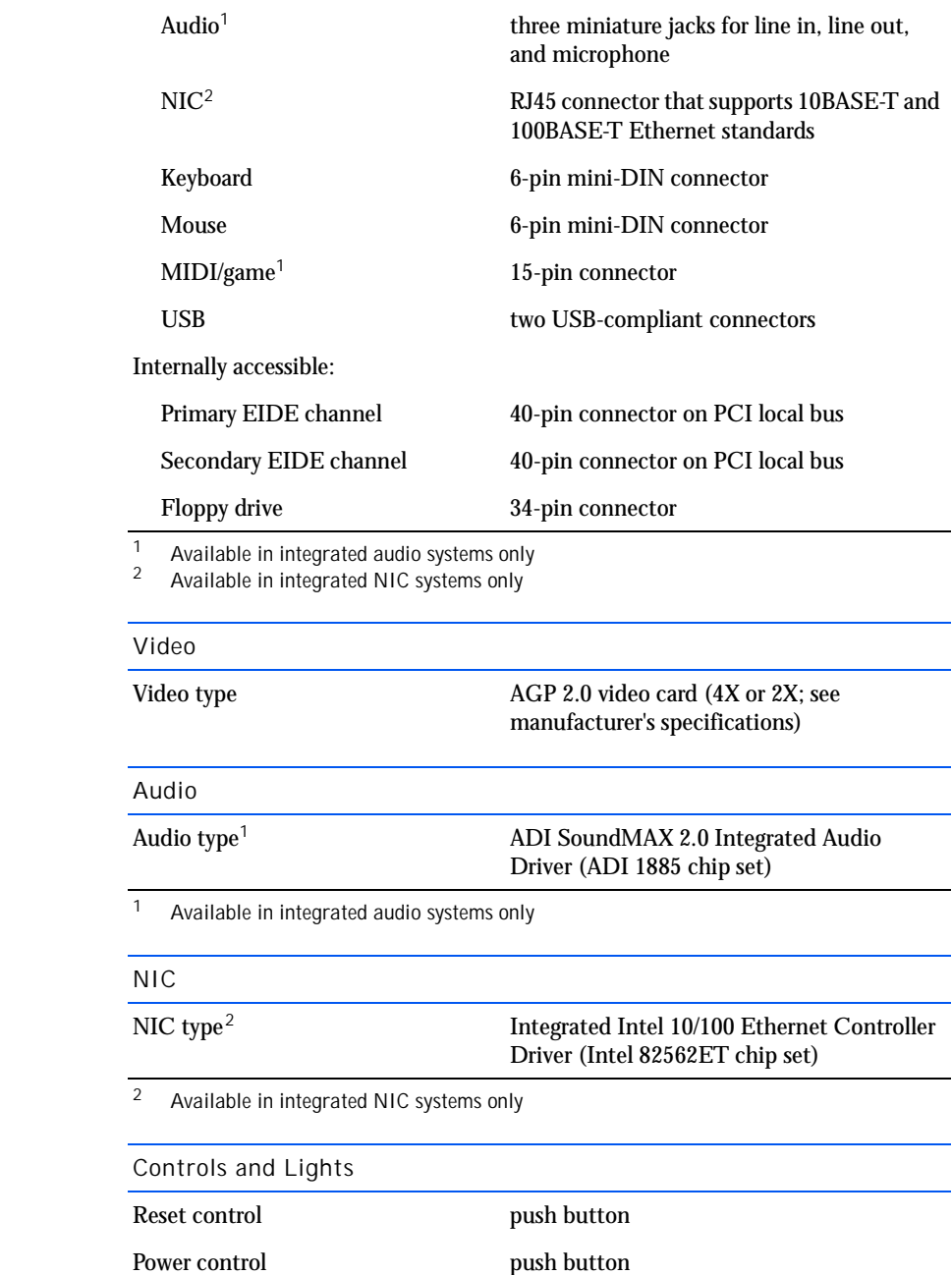

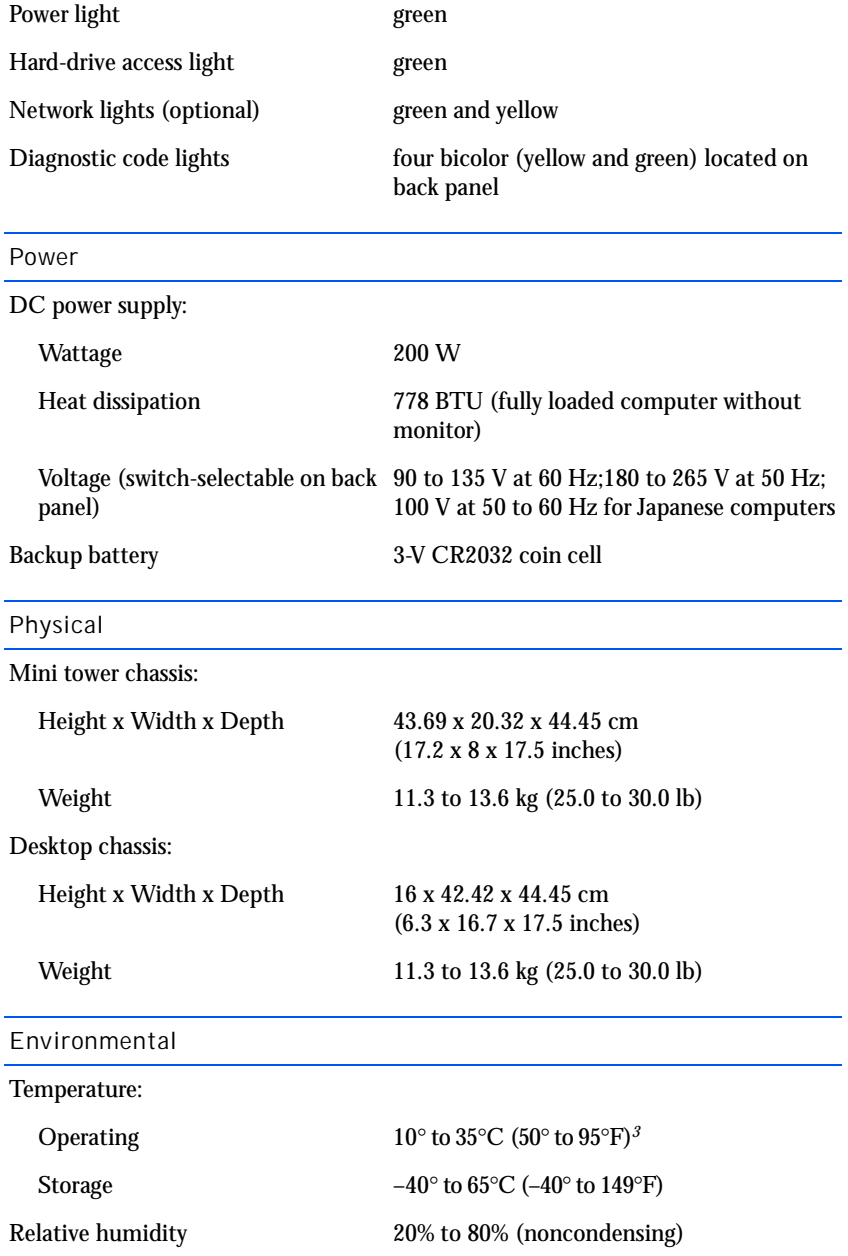

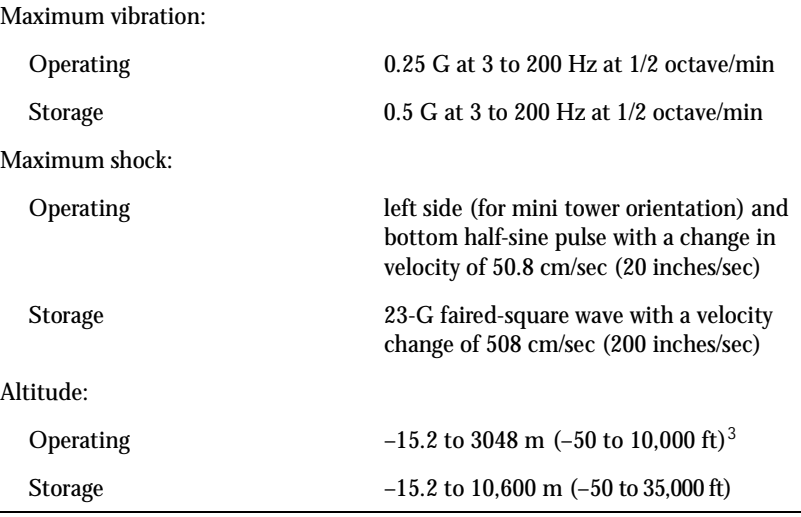

3 At 35°C (95°F), the maximum operating altitude is 914 m (3000 ft)

# <span id="page-77-1"></span><span id="page-77-0"></span>Standard Settings

The system setup program contains the standard settings for your computer.

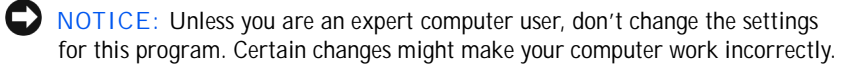

See the following figure for an example of the **Main** screen of the program.

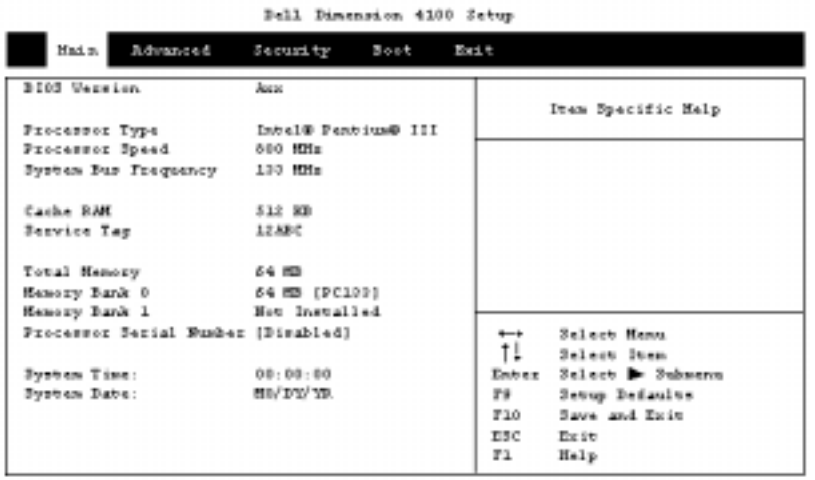

Viewing Settings

- 1 Turn on (or restart) your computer.
- 2 When the blue Dell logo appears, press < Del> immediately.

If you wait too long and the operating system logo appears, continue to wait until you see the Windows desktop. Then shut down your computer and try again.

#### System Setup Screens

The system setup screens are organized into the following sections:

- The menu bar at the top provides access to the main program screens:
	- **Main** provides settings for the basic computer configuration.
	- **Advanced** provides detailed settings for some computer features.
	- **Security** provides indications and settings for user and setup passwords.
	- **Boot** provides information about how the computer starts.
	- **Exit** provides selections for saving and loading the program settings.

• The left side lists configuration options and their settings for the hardware installed in your computer.

You can change settings enclosed in brackets, but not those that are grayed out. Options identified by an arrowhead (>) provide access to submenus.

- The top-right side displays help information for a highlighted option.
- <span id="page-79-2"></span>• The bottom-right side lists keys and their functions for the displayed screen.

#### Clearing Forgotten Passwords

If you forget your user or setup password, you cannot operate your computer or change settings in the system setup program until you clear the forgotten password(s).

- NOTICE: The following procedure resets all standard settings for your computer. Before proceeding, record or print (by pressing <Print Screen>) all current settings so that you can restore them when you finish this procedure.
- 1 Remove the computer cover (see [page 42\)](#page-41-0).
- 2 Locate jumper BIOS CONF on the system board (see [page 44](#page-43-0)) and move the jumper plug so that pins 2 and 3 are jumpered.
- 3 Replace the computer cover (see [page 71\)](#page-70-0), plug your computer into an electrical outlet, and turn on the computer.
- 4 Press <Enter> at the **Maintenance** screen and then click **Yes** to clear all passwords.
- $5$  Press  $\langle$  F10 $\rangle$  to save your changes and exit the system setup program.
- 6 Remove the computer cover again.
- 7 Move the jumper plug so that pins 1 and 2 are jumpered (standard setting).
- <span id="page-79-1"></span>8 Replace the computer cover, plug your computer into an electrical outlet, and turn on the computer.

<span id="page-79-0"></span>Replacing the Battery

A coin-cell battery maintains computer configuration, date, and time information. The battery can last several years.

If you have to repeatedly reset time and date information after turning on the computer, replace the battery.

- <span id="page-80-0"></span> $\sqrt{N}$  CAUTION: A new battery can explode if it is incorrectly installed. Replace the 3-V CR2032 battery only with the same or equivalent type recommended by the manufacturer. Discard used batteries according to the manufacturer's instructions.
	- 1 Record all the screens in the system setup program so that you can restore the correct settings in step 6.
	- 2 Remove the computer cover (see [page 42](#page-41-0)).
- $\Box$  NOTICE: To avoid damage to the system board while you pry the battery loose, be sure to insert the plastic screwdriver between the battery and the socket (not the system board).
	- 3 Locate the battery socket (see [page 44\)](#page-43-0) and pry the battery out of its socket with your fingers or with a plastic screwdriver.
	- 4 Insert the battery into the socket with the side labeled "+" facing up.

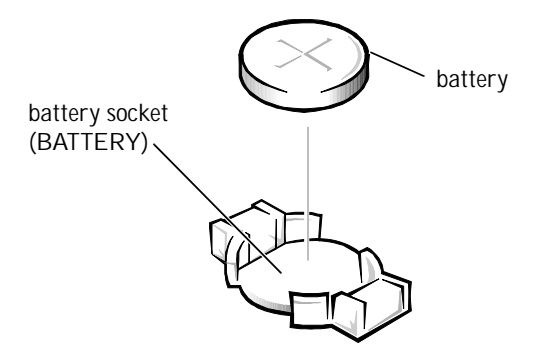

- 5 Replace the computer cover (see [page 71\)](#page-70-0), and plug your computer and devices into their electrical outlets.
- 6 Access the system setup program and restore the settings you recorded in step 1.

# <span id="page-81-1"></span><span id="page-81-0"></span>Contacting Dell

 $\mathscr{U}$  HINT: Toll-free numbers are for use within the country for which they are listed.

When you need to contact Dell, use the telephone numbers, codes, and electronic addresses provided in the following tables. If you need assistance in determining which codes to use, contact a local or an international operator.

# Contact Numbers and Addresses

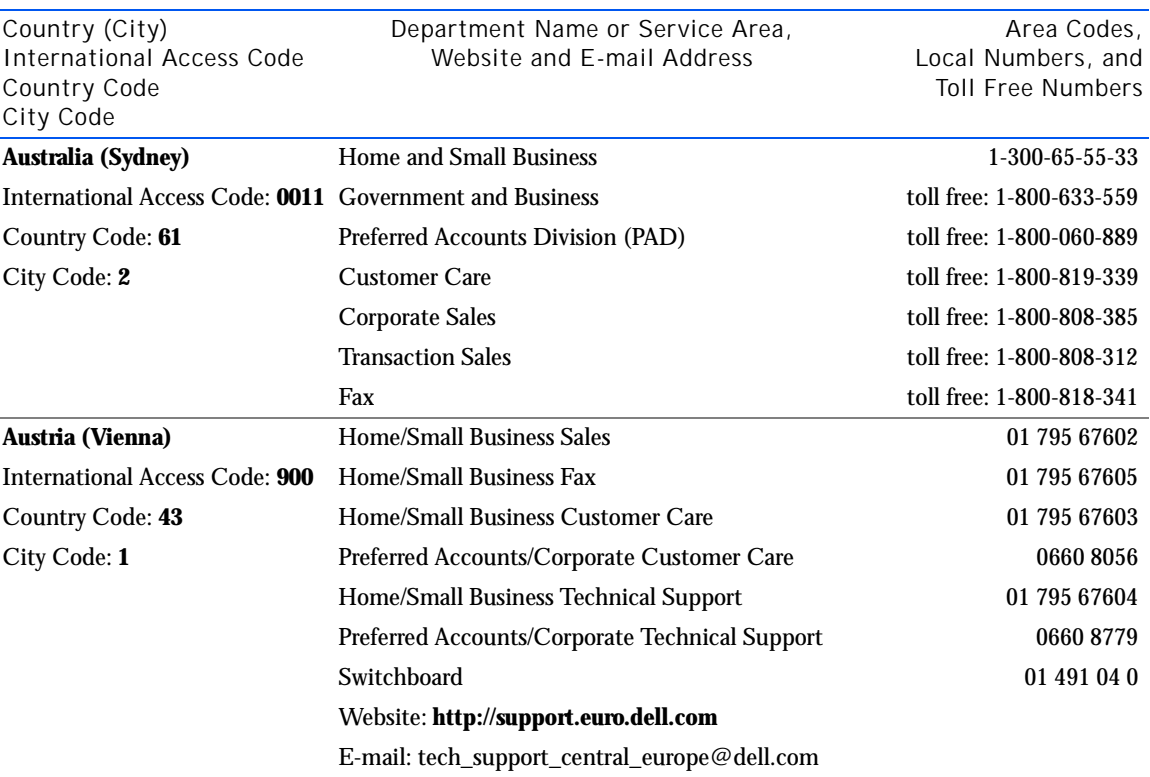

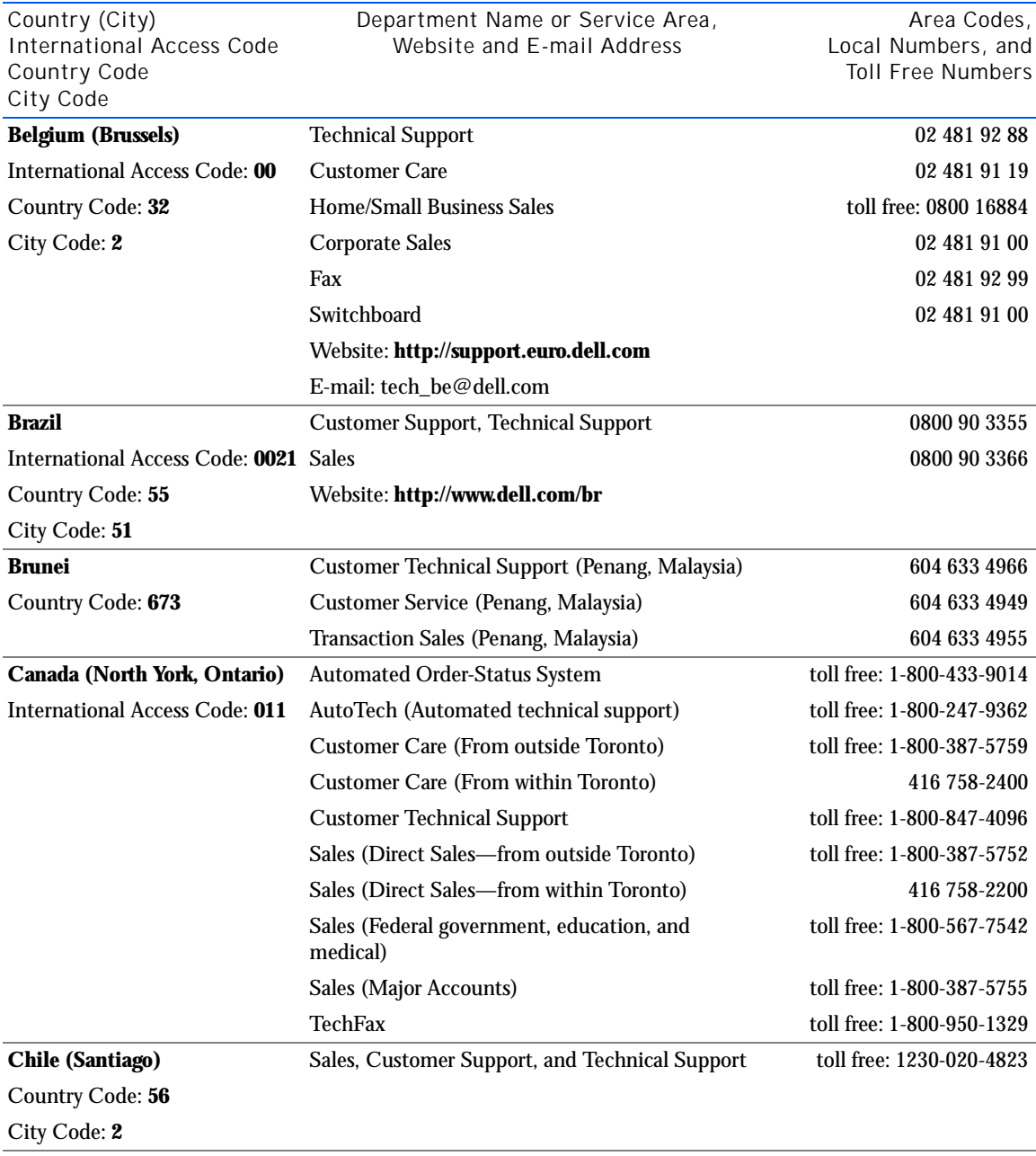

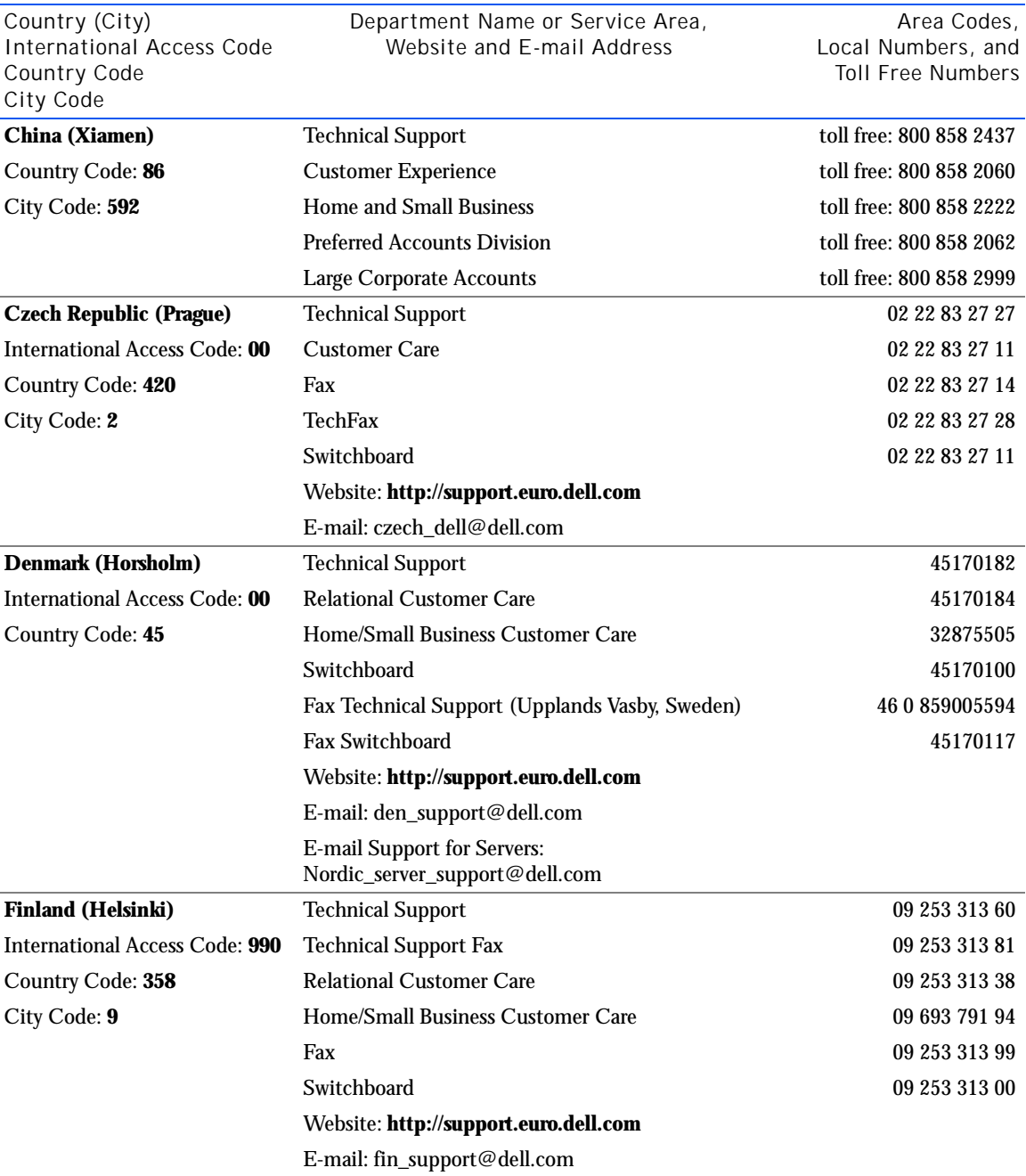

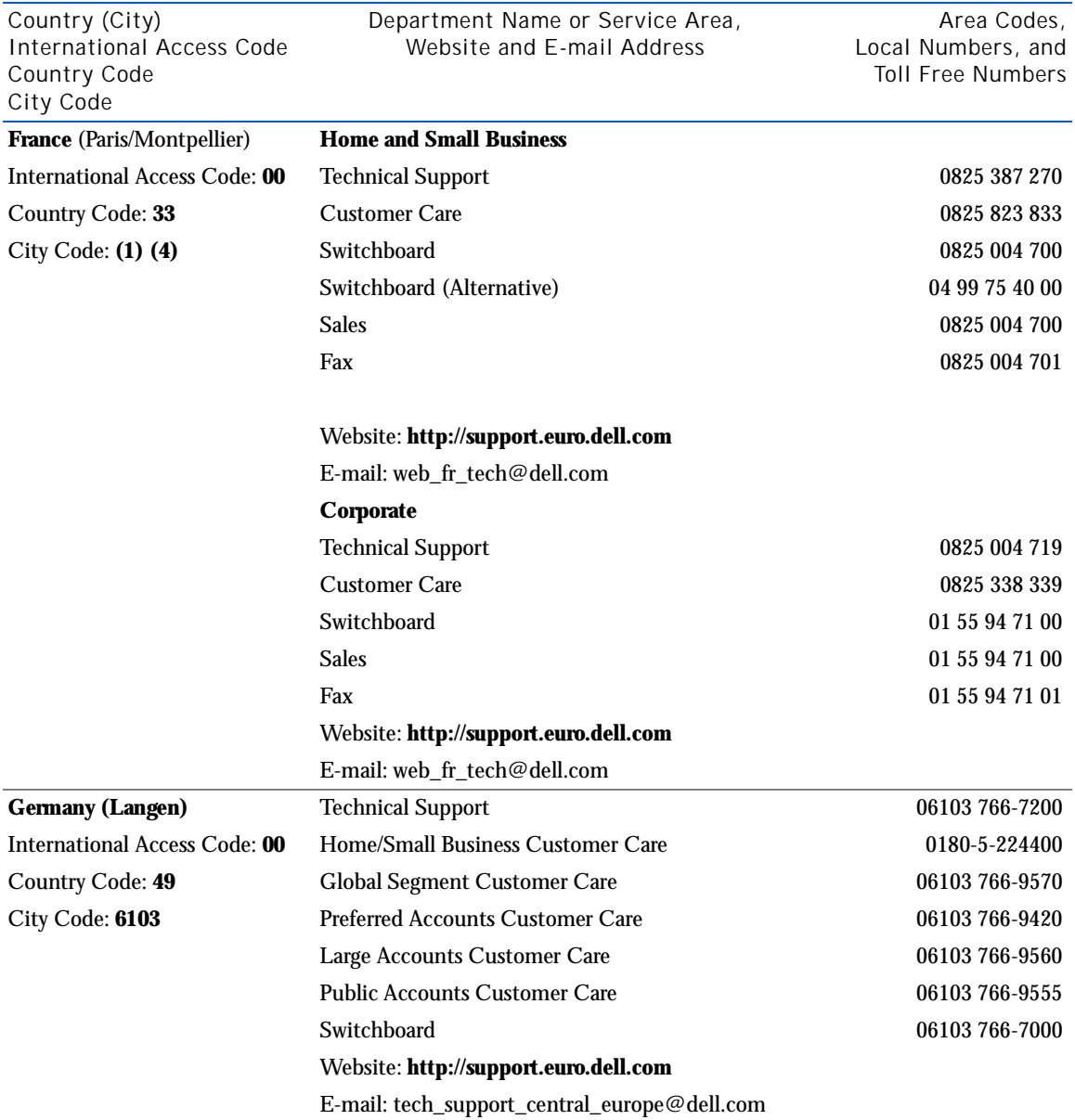

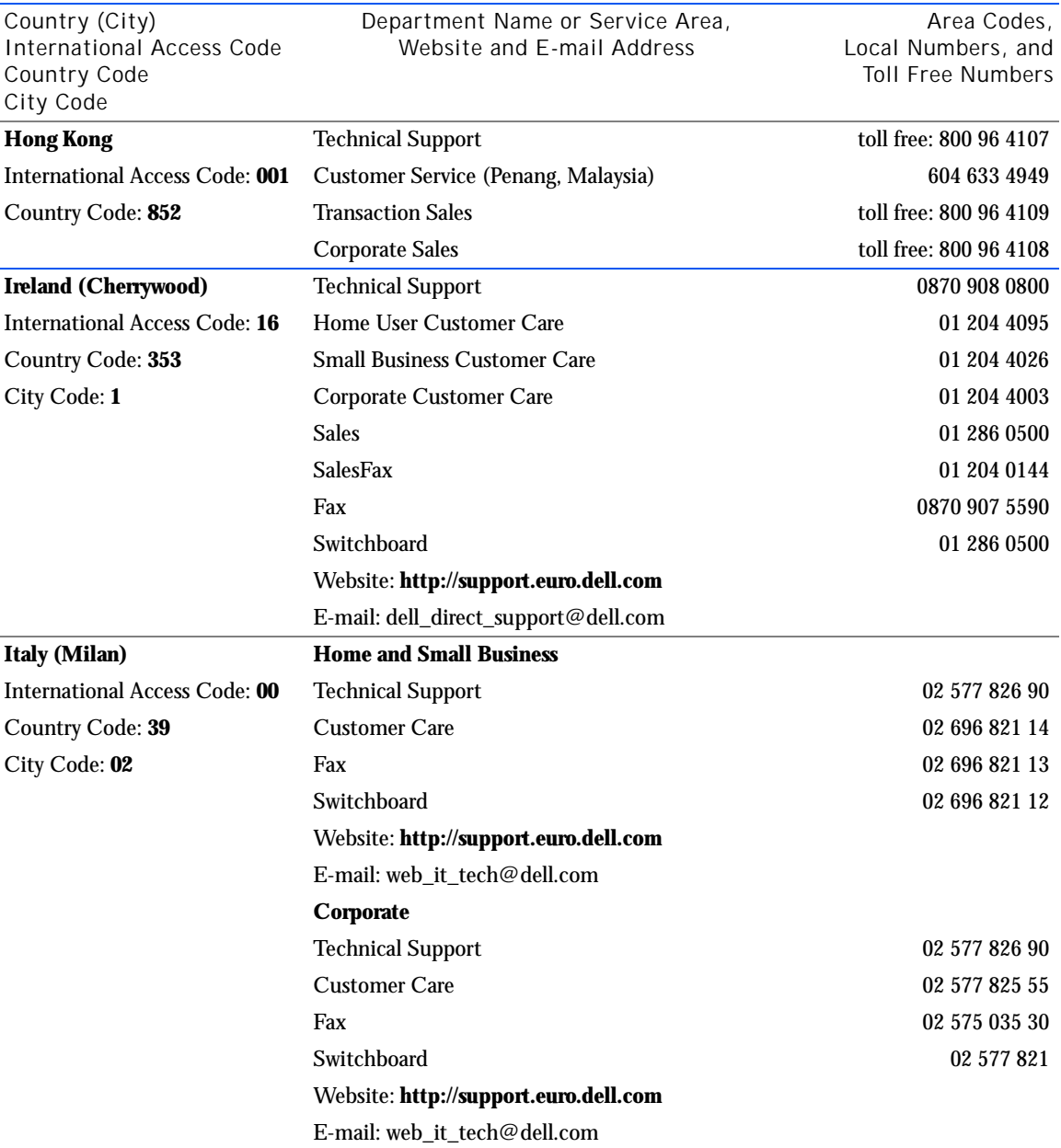

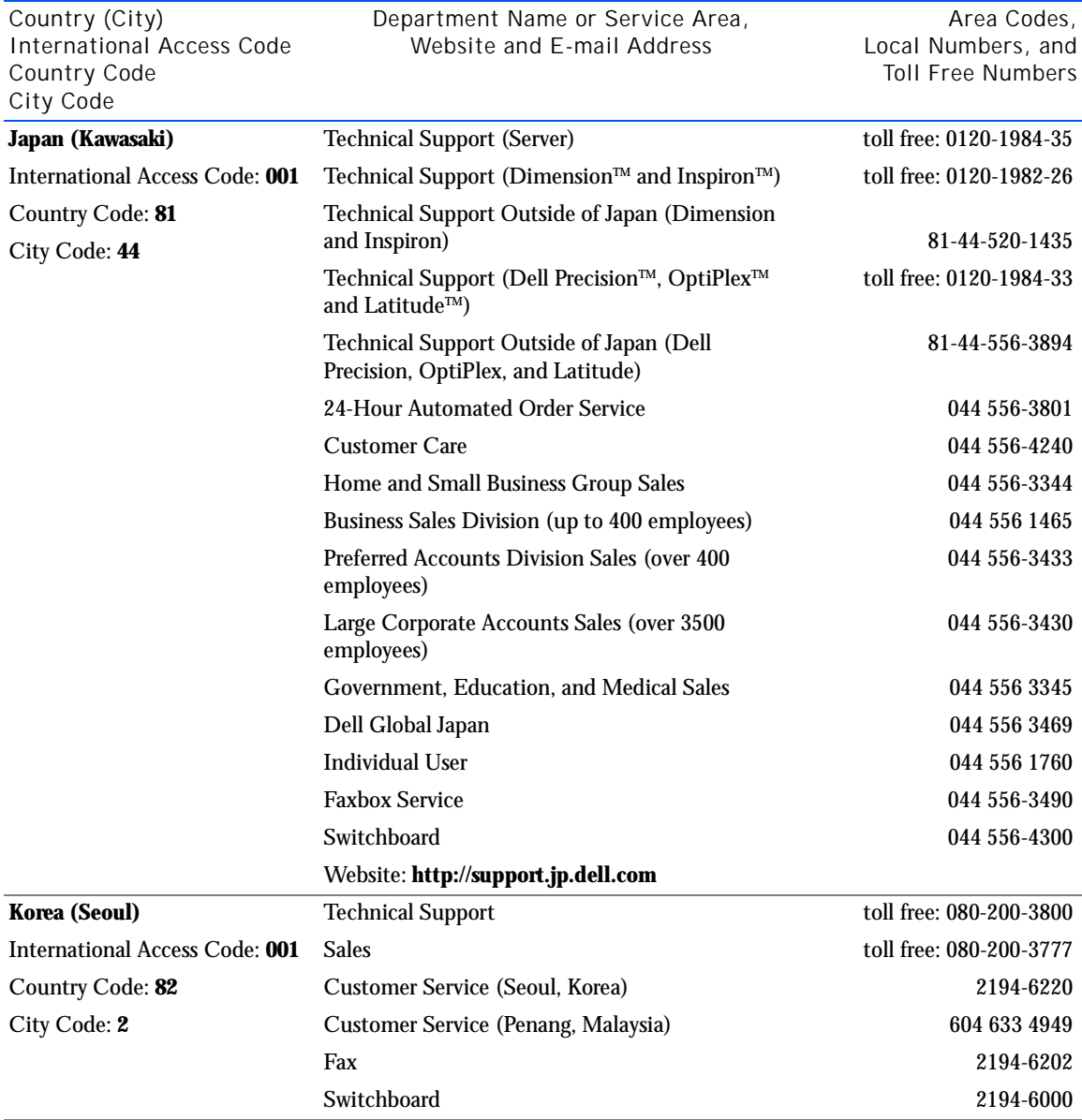

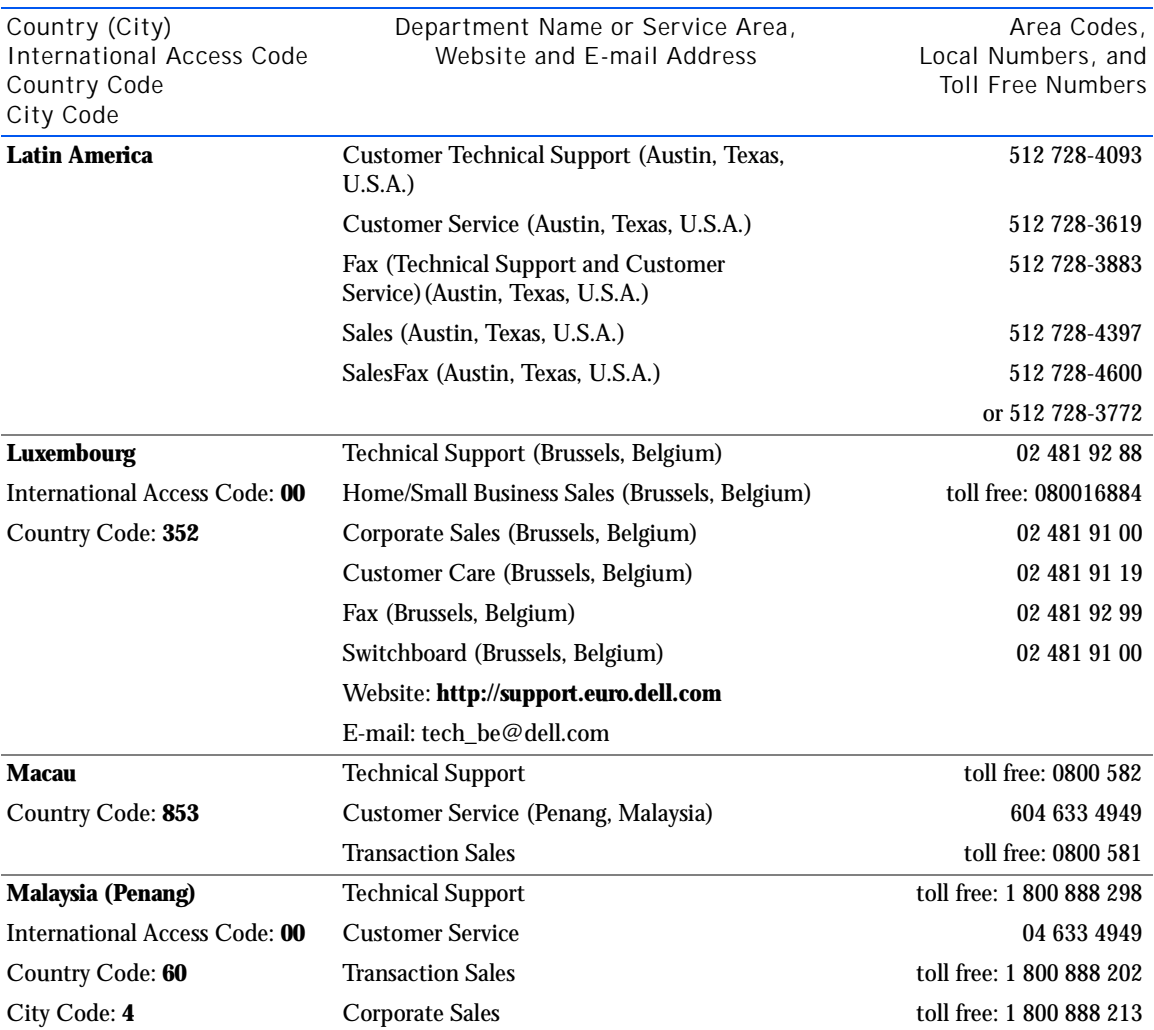

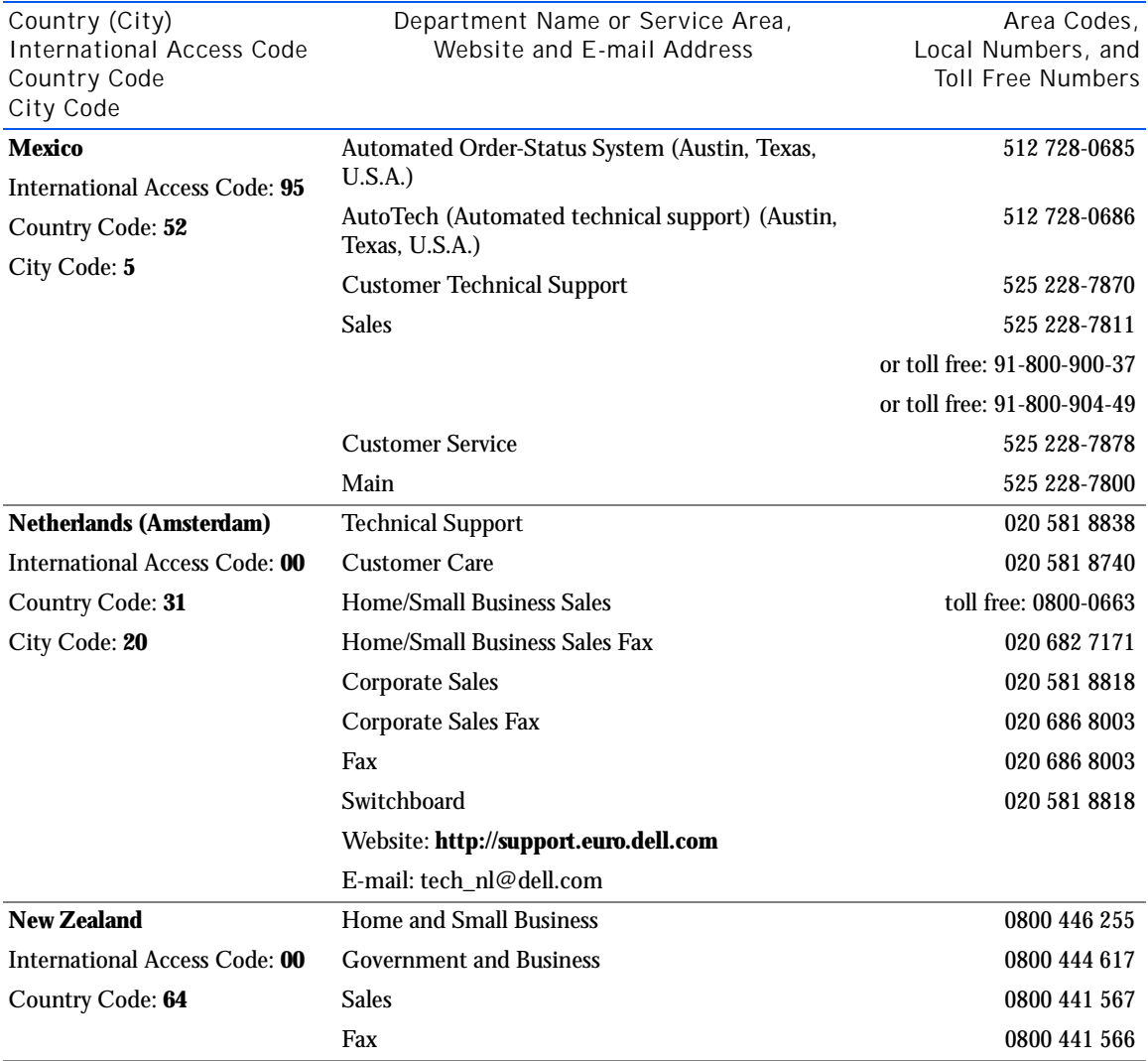

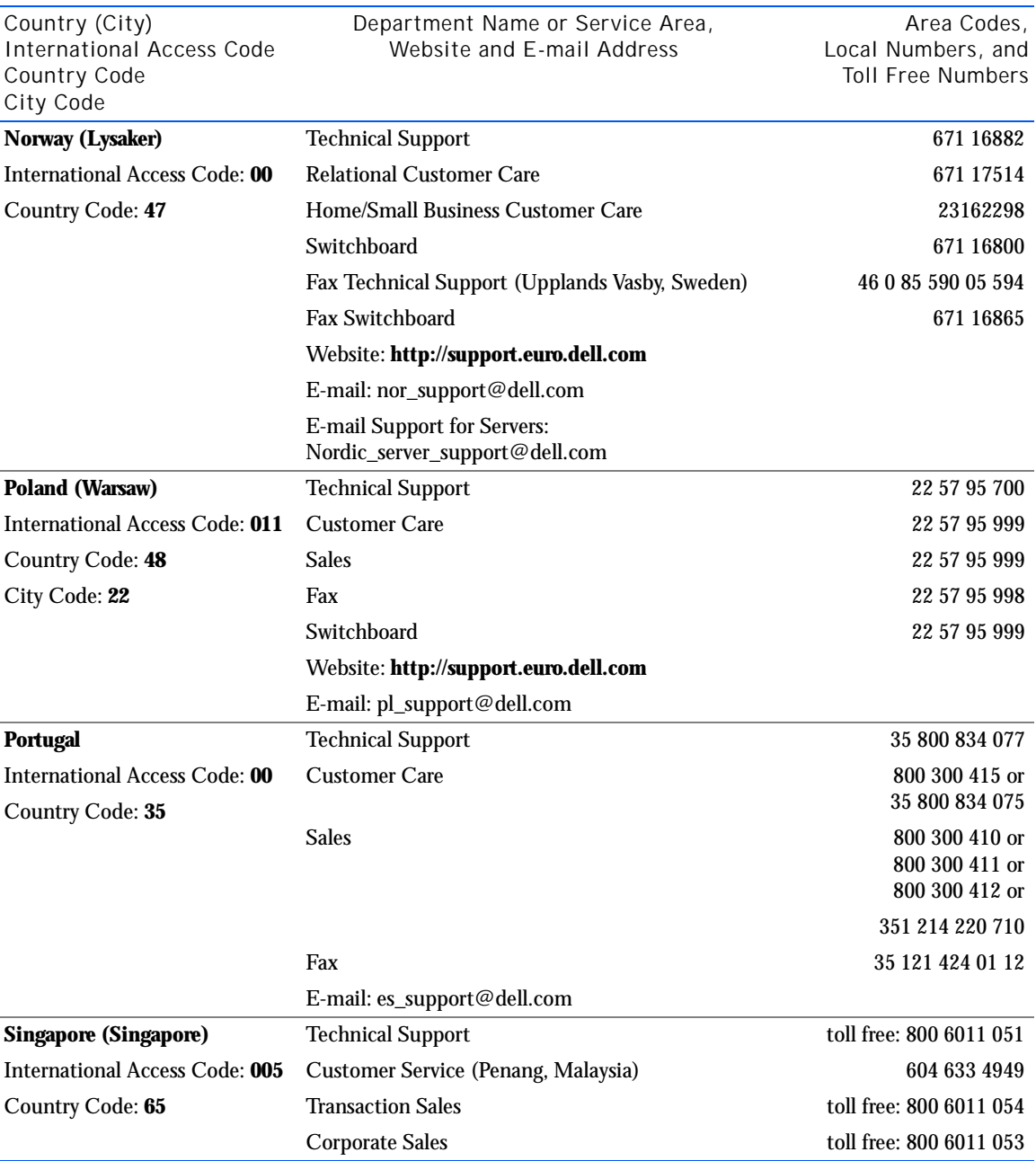

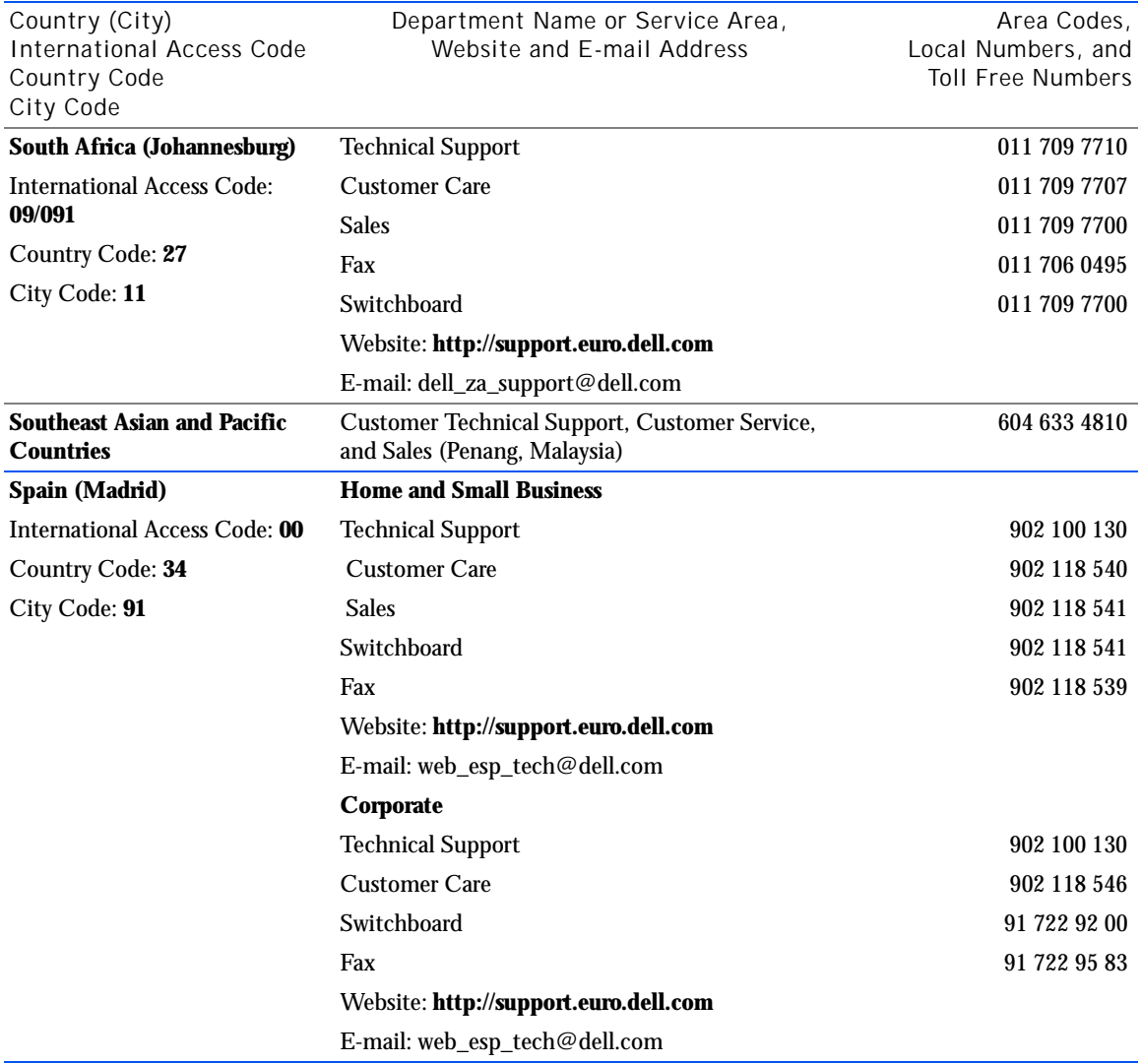

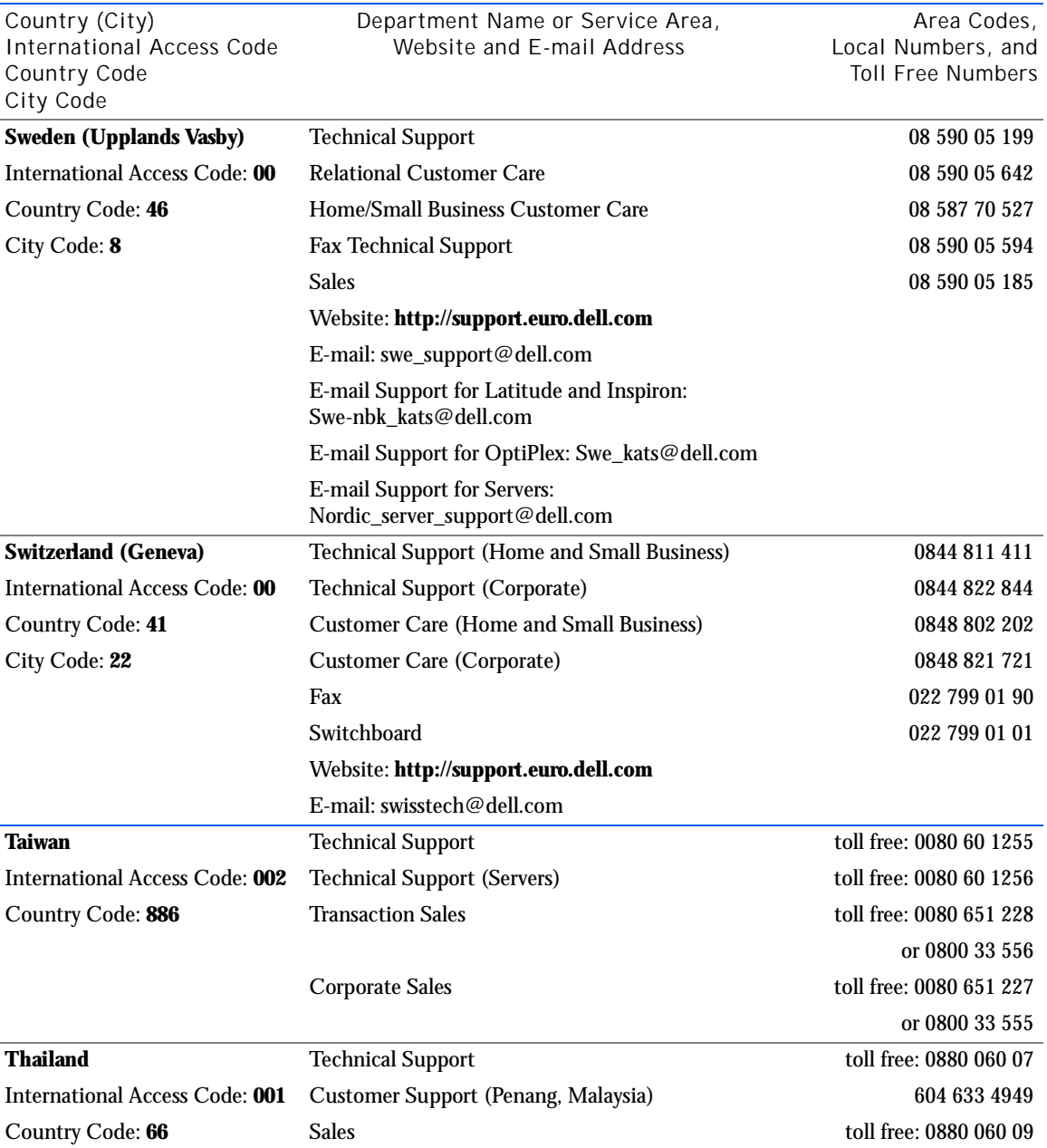

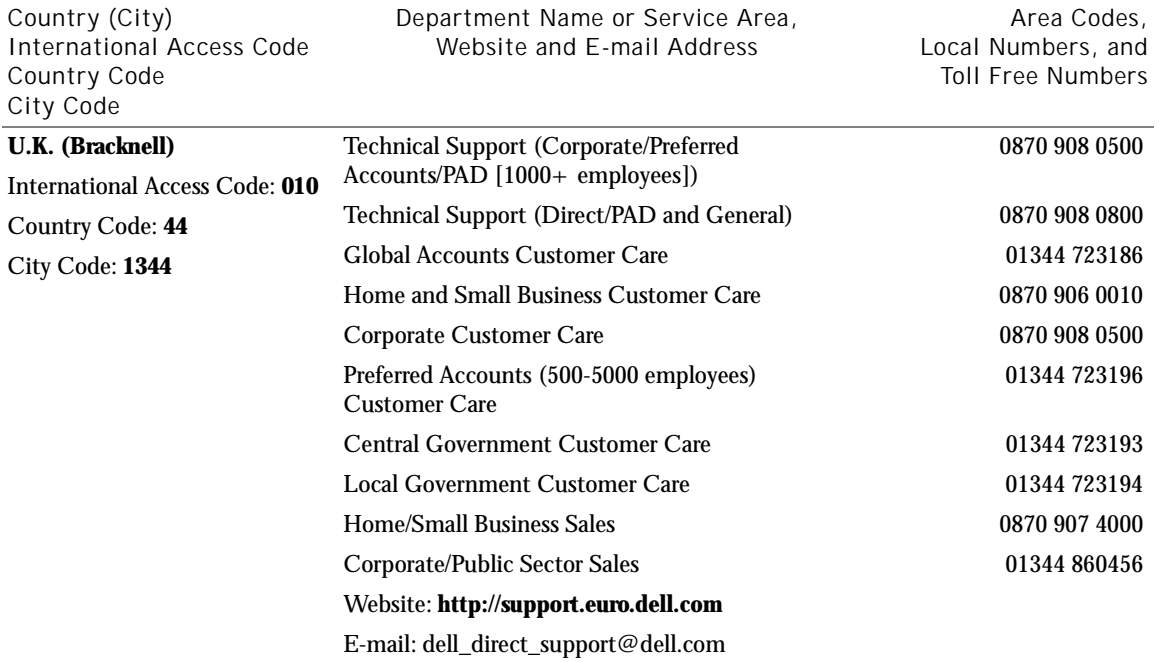

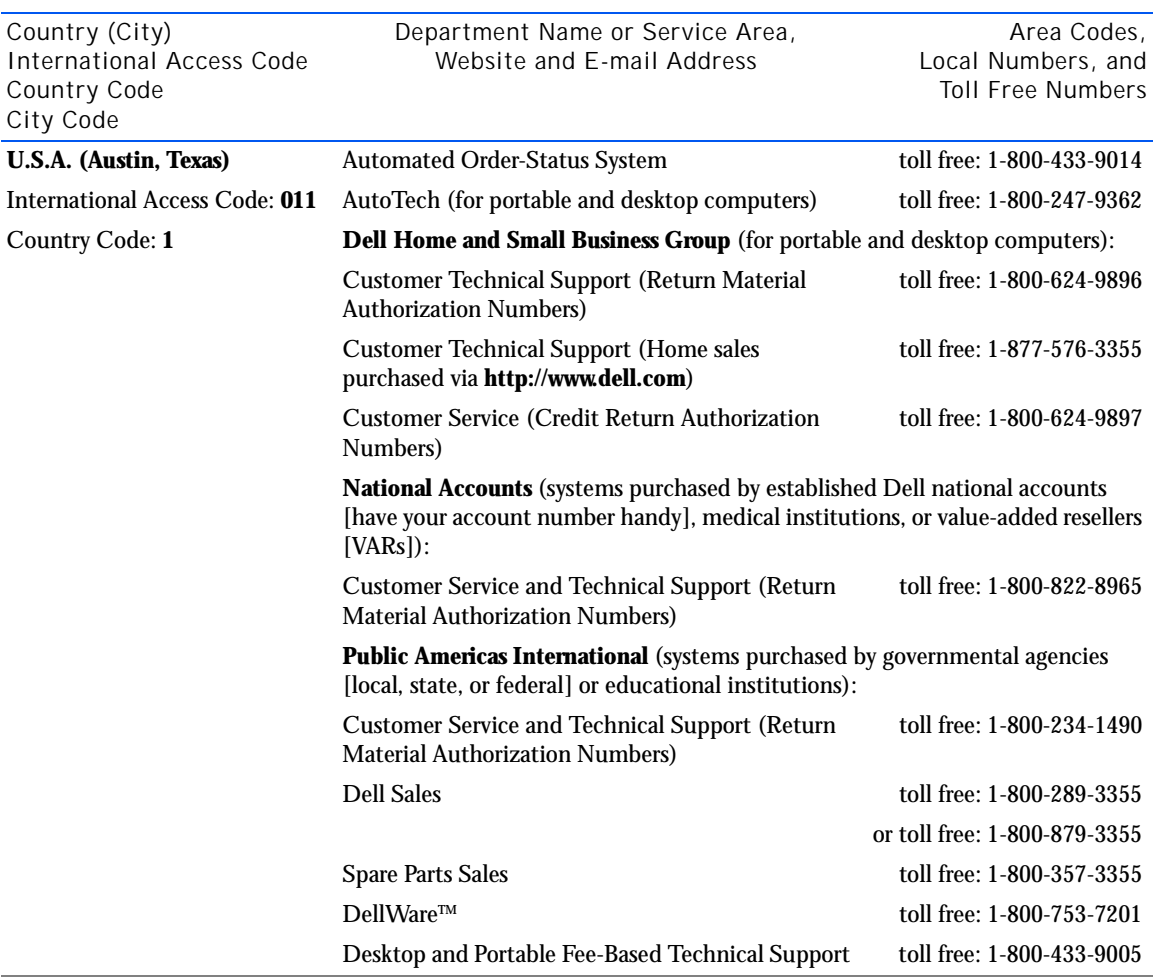

Returning Items for Warranty Repair or Credit

Prepare all items being returned, whether for repair or credit, as follows:

- <span id="page-93-0"></span>1 Call Dell to obtain an authorization number, and write it clearly and prominently on the outside of the box.
- 2 Include a copy of the invoice and a letter describing the reason for the return.
- 3 Include any accessories that belong with the item(s) being returned (power cables, CDs, guides, and so on) if the return is for credit.

4 Pack the equipment to be returned in the original (or equivalent) packing materials.

You are responsible for paying shipping expenses. You are also responsible for insuring any product returned, and you assume the risk of loss during shipment to Dell. Collect-on-delivery packages are not accepted.

Returns that are missing any of the preceding requirements will be refused at our receiving dock and returned to you.

# <span id="page-94-0"></span>Regulatory Information

Electromagnetic Interference (EMI) is any signal or emission, radiated in free space or conducted along power or signal leads, that endangers the functioning of a radio navigation or other safety service or seriously degrades, obstructs, or repeatedly interrupts a licensed radio communications service. Radio communications services include but are not limited to AM/FM commercial broadcast, television, cellular services, radar, air-traffic control, pager, and Personal Communication Services (PCS). These licensed services, along with unintentional radiators such as digital devices, including computer systems, contribute to the electromagnetic environment.

Electromagnetic Compatibility (EMC) is the ability of items of electronic equipment to function properly together in the electronic environment. While this computer system has been designed and determined to be compliant with regulatory agency limits for EMI, there is no guarantee that interference will not occur in a particular installation. If this equipment does cause interference with radio communications services, which can be determined by turning the equipment off and on, you are encouraged to try to correct the interference by one or more of the following measures:

- Reorient the receiving antenna.
- Relocate the computer with respect to the receiver.
- Move the computer away from the receiver.
- Plug the computer into a different outlet so that the computer and the receiver are on different branch circuits.

If necessary, consult a Dell Technical Support representative or an experienced radio/television technician for additional suggestions. You may find the *FCC Interference Handbook, 1986*, to be helpful. It is available from the U.S. Government Printing Office, Washington, DC 20402, Stock No. 004-000-00450-7 or on the World Wide Web at **http://www.fcc.gov/cib/Publications/tvibook.html**.

Dell computer systems are designed, tested, and classified for their intended electromagnetic environment. These electromagnetic environment classifications generally refer to the following harmonized definitions:

- Class A is typically for business or industrial environments.
- Class B is typically for residential environments.

Information Technology Equipment (ITE), including peripherals, expansion cards, printers, input/output (I/O) devices, monitors, and so on, that are integrated into or connected to the system should match the electromagnetic environment classification of the computer system.

**A Notice About Shielded Signal Cables: Use only shielded cables for connecting peripherals to any Dell device to reduce the possibility of interference with radio communications services. Using shielded cables ensures that you maintain the appropriate EMC classification for the intended environment. For parallel printers, a cable is available from Dell. If you prefer, you can order a cable from Dell on the World Wide Web at http://www.dell.com/products/dellware/index.htm.** 

Most Dell computer systems are classified for Class B environments. To determine the electromagnetic classification for your system or device, refer to the following sections specific for each regulatory agency. Each section provides country-specific EMC/EMI or product safety information.

# <span id="page-96-0"></span>FCC Notices (U.S. Only)

Most Dell computer systems are classified by the Federal Communications Commission (FCC) as Class B digital devices. However, the inclusion of certain options can change the rating of some configurations to Class A. To determine which classification applies to your computer system, examine all FCC registration labels located on the bottom or back panel of your computer, on card-mounting brackets, and on the cards themselves. If any one of the labels carries a Class A rating, your entire system is considered to be a Class A digital device. If *all* labels carry an FCC Class B rating as distinguished by either an FCC ID number or the FCC logo,  $(\mathbf{F}\mathbf{C})$ , your system is considered to be a Class B digital device.

Once you have determined your system's FCC classification, read the appropriate FCC notice. Note that FCC regulations provide that changes or modifications not expressly approved by Dell could void your authority to operate this equipment.

This device complies with Part 15 of the FCC Rules. Operation is subject to the following two conditions:

- This device may not cause harmful interference.
- This device must accept any interference received, including interference that may cause undesired operation.

### Class A

This equipment has been tested and found to comply with the limits for a Class A digital device pursuant to Part 15 of the FCC Rules. These limits are designed to provide reasonable protection against harmful interference when the equipment is operated in a commercial environment. This equipment generates, uses, and can radiate radio frequency energy and, if not installed and used in accordance with the manufacturer's instruction manual, may cause harmful interference with radio communications. Operation of this equipment in a residential area is likely to cause harmful interference, in which case you will be required to correct the interference at your own expense.

#### Class B

This equipment has been tested and found to comply with the limits for a Class B digital device pursuant to Part 15 of the FCC Rules. These limits are designed to provide reasonable protection against harmful interference in a residential installation. This equipment generates, uses, and can radiate radio frequency energy and, if not installed and used in accordance with the manufacturer's instruction manual, may cause interference with radio communications. However, there is no guarantee that interference will not occur in a particular installation. If this equipment does cause harmful interference to radio or television reception, which can be determined by turning the equipment off and on, you are encouraged to try to correct the interference by one or more of the following measures:

- Reorient or relocate the receiving antenna.
- Increase the separation between the equipment and the receiver.
- Connect the equipment into an outlet on a circuit different from that to which the receiver is connected.
- Consult the dealer or an experienced radio/television technician for help.

The following information is provided on the device or devices covered in this document in compliance with FCC regulations:

- Model number: MMS
- Company name: Dell Computer Corporation EMC Engineering Department One Dell Way Round Rock, Texas 78682 USA 512-338-4400

#### Battery Disposal

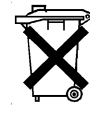

Your computer system uses a lithium-ion battery. The lithium-ion battery is a long-life battery, and it is very possible that you will never need to replace it. However, should you need to replace it, see [page 80.](#page-79-0)

Do not dispose of the battery along with household waste. Contact your local waste disposal agency for the address of the nearest battery deposit site.

### NOM Information (Mexico Only)

The following information is provided on the device(s) described in this document in compliance with the requirements of the official Mexican standards (NOM):

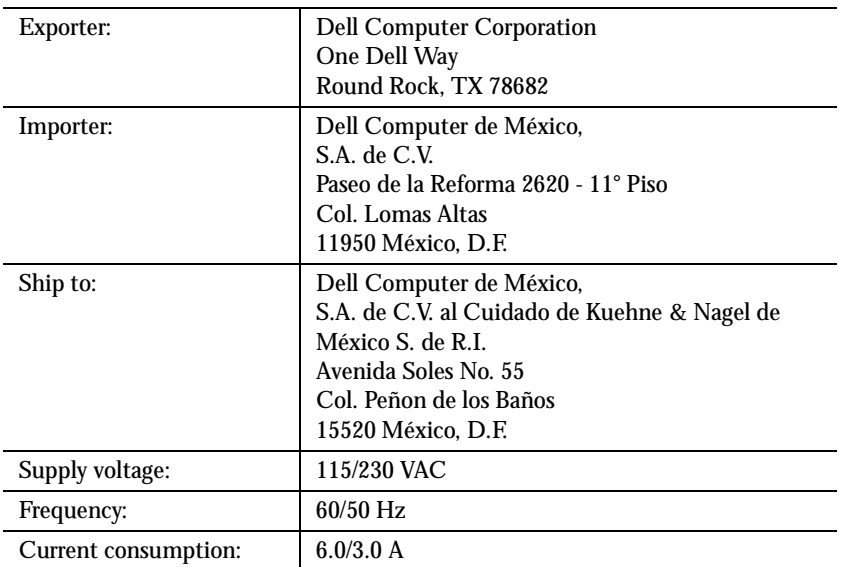

Información para NOM (únicamente para México)

La información siguiente se proporciona en el dispositivo o en los dispositivos descritos en este documento, en cumplimiento con los requisitos de la Norma Oficial Mexicana (NOM):

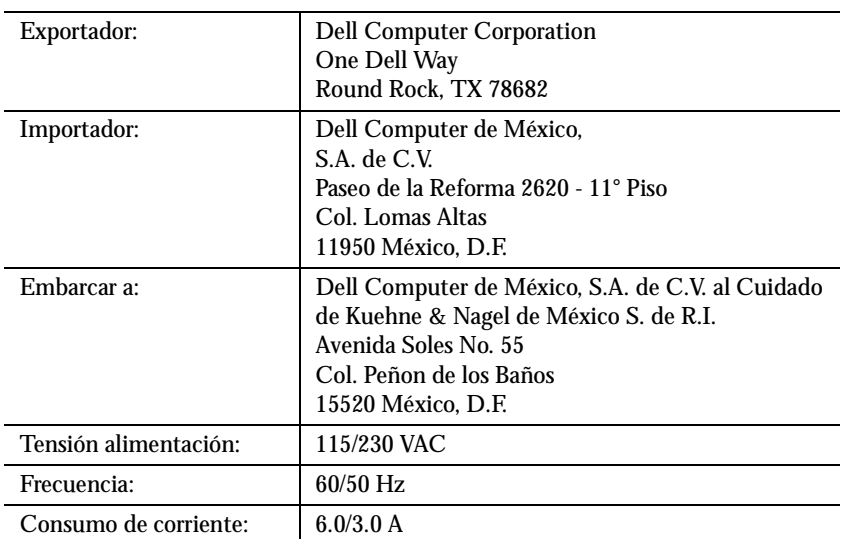

# <span id="page-99-1"></span><span id="page-99-0"></span>Warranty and Return Policy Information

Dell Computer Corporation ("Dell") manufactures its hardware products from parts and components that are new or equivalent to new in accordance with industry-standard practices. For information about the Dell warranty for your computer, see the *Tell Me How* help file. To open the file, click the **Start** button on the Windows desktop, point to **Programs—> User's Guides**, and then click **Tell Me How**.

# Index

# A

[audio.](#page-23-0) *See* sound

### B

battery [disposal, 81](#page-80-0) [replacing, 80](#page-79-1) [BIOS, 78](#page-77-1)

# $\overline{C}$

cards [adding, 45](#page-44-0) [connectors, 44](#page-43-1) [removing, 48](#page-47-0) CD drive [fixing problems, 29](#page-28-0) CD-RW drive [adding, 56](#page-55-0) [fixing problems, 30](#page-29-0) computer [crashes, 32](#page-31-0) [error messages, 21](#page-20-0) [internal parts, 43](#page-42-0) [removing cover, 42](#page-41-1) [replacing cover, 71](#page-70-1) [specifications, 74](#page-73-1) [turning off, 16](#page-15-0)

[contact numbers, 82](#page-81-1) cover [removing, 42](#page-41-1) [replacing, 71](#page-70-1) [crashes, 32](#page-31-0)

# D

[Dellnet, 12](#page-11-0) [display.](#page-21-0) *See* monitor drivers [reinstalling, 34](#page-33-0) drives [adding, 56](#page-55-0) [fixing problems, 28](#page-27-0) DVD drive [fixing problems, 30](#page-29-1)

# E

e-mail [accessing, 12](#page-11-1) [fixing problems, 33](#page-32-0) [sending and receiving, 12](#page-11-0) [error messages](#page-20-0) [start-up, 21](#page-20-1) [Windows, 31](#page-30-0)

# F

[finding solutions, 18](#page-17-0) floppy drive [fixing problems, 28](#page-27-1)

#### H

hard drive [adding, 50](#page-49-0) [fixing problems, 30](#page-29-2) help file [accessing, 20](#page-19-0)

### I

Internet [connecting to, 12](#page-11-0) [fixing problems, 33](#page-32-1)

# K

keyboard [fixing problems, 28](#page-27-2)

## M

memory [adding, 48](#page-47-1) [connectors, 44](#page-43-1) [removing, 50](#page-49-1)

messages [start-up, 21](#page-20-0) [Windows, 31](#page-30-0) modem [fixing problems, 26](#page-25-0) monitor [fixing problems, 22](#page-21-0) [motherboard.](#page-43-1) *See* system board mouse [fixing problems, 27](#page-26-0)

#### N

network [fixing problems, 31](#page-30-1)

#### P

password [changing for Dellnet, 12](#page-11-2) [clearing system setup, 80](#page-79-2) power [fixing problems, 20](#page-19-1) [turning off, 16](#page-15-0) printer [connecting, 13](#page-12-0) [fixing problems, 25](#page-24-0) [reinstalling driver, 15](#page-14-0) [setting up, 13](#page-12-0) [troubleshooting, 25](#page-24-0) programs [fixing problems, 32](#page-31-0)

#### R

[RAM.](#page-47-1) *See* memory [regulatory notices, 97](#page-96-0) [resetting Dellnet account, 13](#page-12-1) [ResourceCD, 34](#page-33-0) [returns, 100](#page-99-1)

## S

[safety instructions, 7](#page-6-0) [ScanDisk, 30](#page-29-2) [screen.](#page-21-0) *See* monitor settings [system setup program, 78](#page-77-1) [shutdown, 16](#page-15-0) software [fixing problems, 32](#page-31-0) [reinstalling software, 34](#page-33-0) sound [adjusting volume, 24](#page-23-0) [fixing problems, 24](#page-23-0) speaker [adjusting volume, 24](#page-23-0) [fixing problems, 24](#page-23-0) [specifications, 74](#page-73-1) [system board, 44](#page-43-1) [system setup program, 78](#page-77-1)

# T

technical assistance [telephone numbers and](#page-81-1)  addresses, 82 [warranty repair or credit, 94](#page-93-0) Tell Me How help file [accessing, 20](#page-19-2) [troubleshooting, 18](#page-17-0) [turning off the computer, 16](#page-15-0)

### $\vee$

video [fixing problems, 22](#page-21-0) volume [adjusting, 24](#page-23-0)

#### W

[warranty, 100](#page-99-1) Windows 2000 [error messages, 31](#page-30-0) [Help, 20](#page-19-3) [reinstalling, 39](#page-38-0) [shutdown, 16](#page-15-1) Windows 98 [error messages, 31](#page-30-0) [reinstalling, 35,](#page-34-0) [37](#page-36-0) [shutdown, 16](#page-15-2) Windows Me [error messages, 31](#page-30-0) [Help, 20](#page-19-4) [reinstalling, 35,](#page-34-0) [37](#page-36-0) [shutdown, 16](#page-15-2)

## Z

Zip drive [adding, 56](#page-55-0)